# Intel Supplier Guide

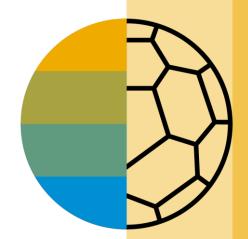

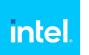

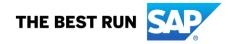

#### **HOME-** Table of Contents

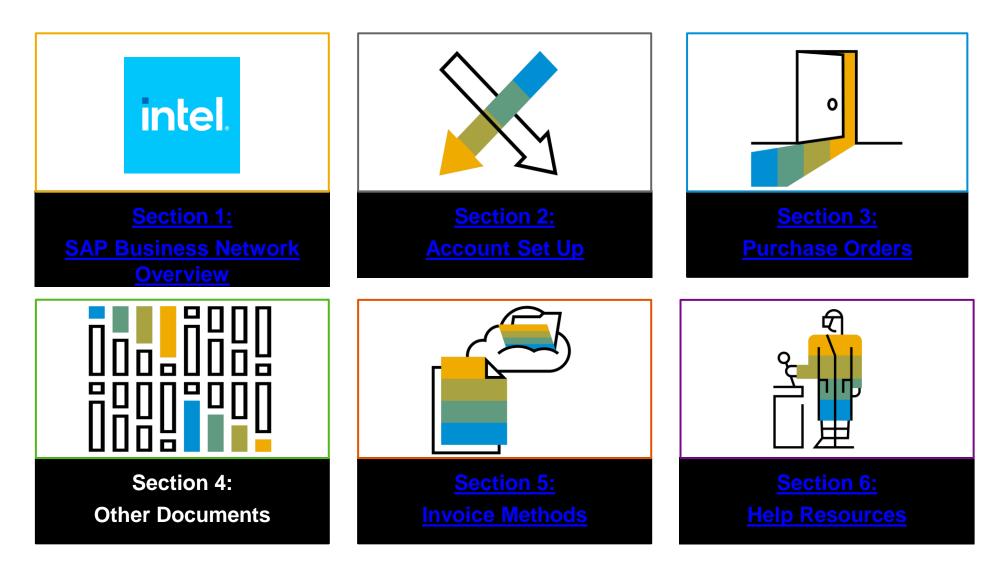

### Section 1: SAP Business Network Overview

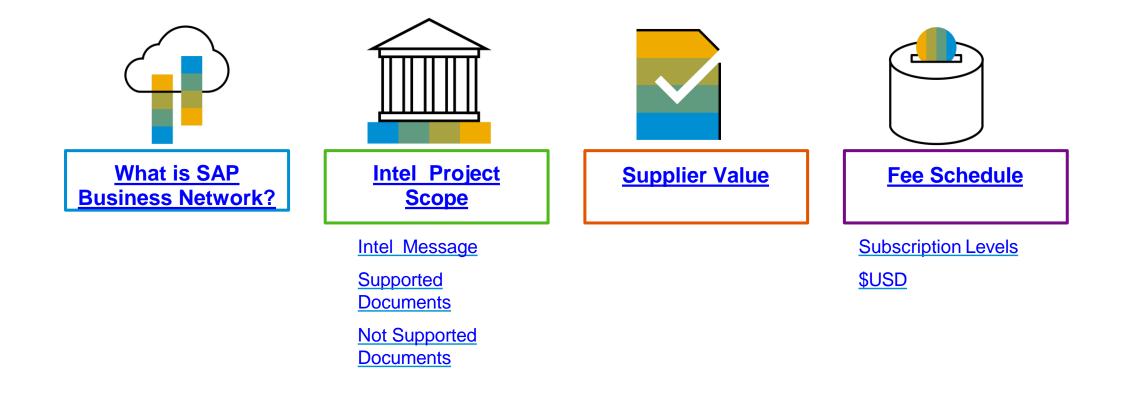

### What is SAP Business Network?

Intel has selected SAP Business Network as their electronic transaction provider. As a preferred supplier, you have been invited by your customer to join SAP Business Network and start transacting electronically with them.

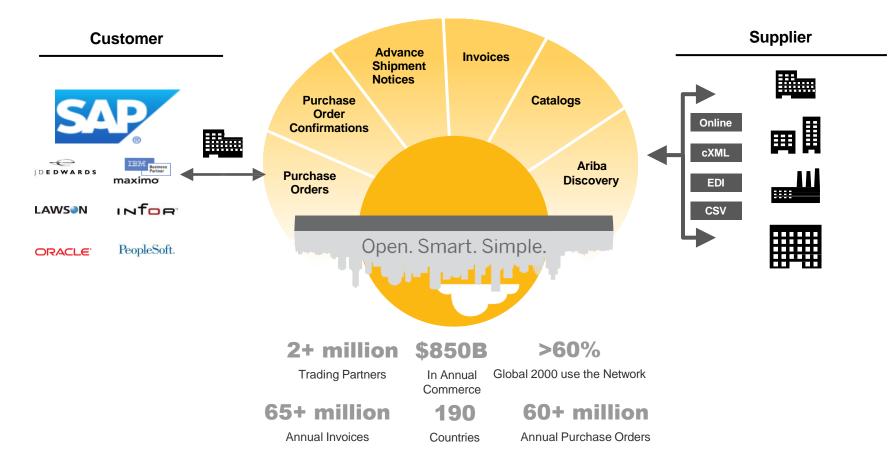

### **Intel Message**

Project Notification Letter

# Add the email domain suppliers will receive the invitation/PNL from.

ordersenderprod@ansmtp.ariba.com

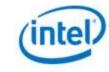

Dearl

Reference:

We are pleased to announce our new initiative for improving and streamlining our procurement and accounts payable processes.

To implement a more efficient and easy-to-use automated e-commerce solution we are transitioning to the Ariba Network as our primary supplier collaboration system.

This platform will allow many of our suppliers to move away from paperbased and manually transmitted transactions and documents currently associated with our Intel system, WebSuite.

If you are not the correct contact, for your company, notify Intel's Supplier Enablement Team at ariba-enablement@intel.com to provide the correct name and email contact information.

Below are some of the benefits your company will experience with the Ariba Network:

- Ability to receive electronic PO notifications and other documents
- Catalog enablement
- · Reduction of paper invoices (paperless)
- Reduction in administrative business expenses
- · Online visibility to your Intel transactions
- Simple to use

Transacting electronically on the Ariba Network will soon be a standard part of doing business with us; our plan is to migrate all existing suppliers to this new process.

As a valued supplier, our relationship with you and your participation in this new initiative is key to maintaining our ongoing business relationship.

If you have any questions about Intel's e-commerce initiative, please contact the Intel Supplier Enablement Team at ariba-enablement@intel.com.

We look forward to our enhanced relationship during this transition and beyond.

#### SAP Ariba

#### E-Commerce Project Notification

#### Know This:

- Intel is moving away from WebSuite and migrating suppliers to the Ariba Network.
- Ariba Network fees: When transacting with Intel, your supplier fees will be paid by Intel. IMPORTANT: You may be required to pay supplier fees when transacting with other buyers over the Ariba Network.
- Next steps: SAP Ariba will send you the information you need to join the Ariba Network in 7-10 days.
- ➔ Your Intel contact is aware that you will be receiving an invitation to join the Ariba Network.

#### Do This:

- → Look for an email from intelenablement@ariba.com describing your new Ariba Network account and what you need to do to get started in 7-10 days.
- If you have an existing Ariba Network ID, log in using that account to accept the Trading Relationship Request (TRR) with Intel.
- For additional resources visit supplier intel.com/aribanetwork

# **Review Intel Specifications**

Supported Documents

Intel project specifics:

• <u>Tax data</u> is accepted at the header or line item level of the invoice.

#### **Supported**

Purchase Order Confirmations
 Apply against a whole PO

Detail Invoices

Apply against a single purchase order referencing a line item

Partial Invoices

Apply against specific line items from a single purchase order

Invoice Against Contracts

Used for purchases procured against a contract

Line Level Credit Invoices/Credit Memos

Item level credits; quantity adjustments

# **Review Intel Specifications**

**NOT Supported Documents** 

#### **NOT Supported:**

Summary or Consolidated Invoices

Apply against multiple purchase orders; not accepted by Intel

Invoicing for Purchasing Cards (P-Cards)

An invoice for an order placed using a purchasing card; not accepted by Intel

#### Duplicate Invoices

A new and unique invoice number must be provided for each invoice; Intel will reject duplicate invoice numbers unless resubmitting a corrected invoice that previously had a failed status on SAP Business Network

#### Paper Invoices

Intel requires invoices to be submitted electronically through SAP Business Network; Intel will no longer accept paper invoices

Header Level Credit Memos

Credit Memos applied against whole invoices; not accepted by Intel

#### Service Entry Sheets

Apply against a single purchase order referencing a line item © 2023 SAP SE or an SAP affiliate company. All rights reserved.

Non-PO Invoices

•

.

Invoice for charges not procured through a Purchase Order

Service Invoices

Invoices that require service line item details

- Advance Shipment Notices
   Apply against PO when items are shipped
- **BPO Invoices** Invoices against a blanket purchase order
- Contract Invoices
   Apply against contracts

### **SAP Business Network Helps You...**

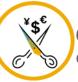

60% average reduction in operating costs

#### Lower costs

Reduce time and paper usage

Eliminate postage costs

Reduce costs associated with Resources used to generate/ rework the invoices

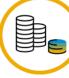

30% growth in existing accounts 35% growth in new business

#### Increase your revenue

Become searchable customers using the BN worldwide

Establish new customer relationships via Ariba Discovery

Publish your Catalogs in front of thousand buyers

15% increase in customer retention

#### Satisfy your customer

Support your customer's strategic business plan Become a preferred supplier Simplify the communication process 80% efficiency & transform business operations

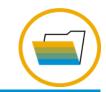

#### Stay organized

Consolidate Network relationships under one account

Enjoy a simple way to store POs and invoices

Get better visibility into customers' spend and payments

View invoice status in real time

62% decrease in late payments

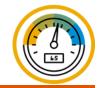

#### **Receive faster payments**

Help your invoice reach the correct contact in the approval flow

No need to confirm the orders via email/phone

Feel confident all order information is complete and accurate

Prevent errors through system checks

#### **Section 2: Set Up Your Account**

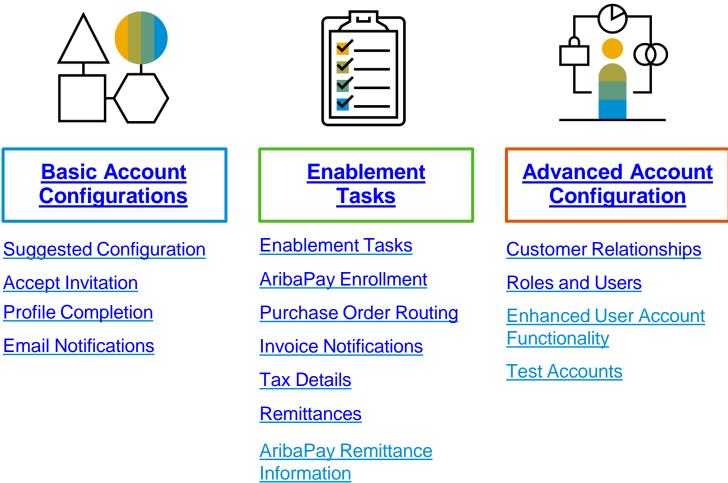

### **Supplier Fee Schedule**

#### Intel covers all fees for your transactions with Intel on the SAP Business <u>Network</u>

- The fee structure below may be applicable to you if your company transacts with other customers on the SAP Business Network
- Please direct any questions to <u>ariba-enablement@intel.com</u>

#### **Transaction Fees**

Billed every quarter Per-relationship fee cap: \$20,000/year

Without Service Entry Sheets 0.155% of transaction volume

With Service Entry Sheets 0.35% of transaction volume

#### Fee Threshold

\$50,000 and 5 Documents

Suppliers who do not cross the Fee Threshold will not be charged fees

© 2023 SAP SE or an SAP affiliate company. All rights reserved.

#### Billed once a year Annual Document Count Subscription Annual Fees Across All Customer Relationships Premium Up to 4 documents Free 5 to 24 documents \*Bronze \$50 25 to 99 documents or EDI/cXML Silver \$750 usage 100 to 499 documents Gold \$2,250 500 and more documents Platinum \$5,500

**Subscription Fees** 

\*Chargeable suppliers transacting less than \$250,000 in annual financial volume will be assigned to the Bronze level irrespective of annual document count

Read more about subscription levels, calculate your fees & check out other currencies on our website <u>https://www.ariba.com/ariba-network/ariba-network-for-suppliers</u>

#### **Section 2: Set Up Your Account**

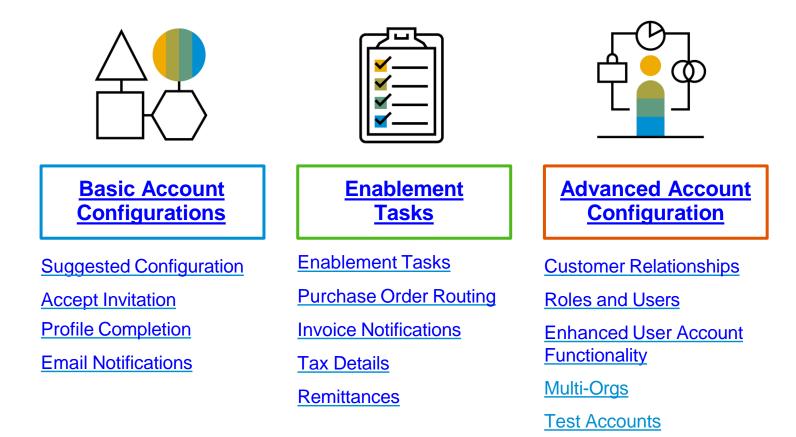

### **Intel Specific Account Configuration**

- VAT ID / TAX ID select Company Settings in the top right corner, go to Company Profile and select tab Business. In the section Financial Information enter your Vat ID / Tax ID.
- Test Account Creation (testing is required for integrated and catalog suppliers) To create a test account, select your
  name in top right corner and choose "Switch to Test ID."
- **Currency –** The currency that SAP Business Network uses in the service subscription area of your account is controlled by your organization's location, which you specify in User Account Navigator > My Account > Preferences.

#### **Remittance & Payment Methods**

These items MUST BE UPDATED OUTSIDE SAP Business NETWORK, while transacting with Intel

#### Instructions below:

Please go to <u>SUPPLIER.INTEL.COM</u> to submit a service request to update your supplier information, e.g., address, remittance, banking information, etc. This existing process will not change with the transition to the SAP Business Network.

### **Accept Your Invitation**

The invitation is also referred to as the **Trading Relationship Request**, or TRR. This e-mail contains information about transacting electronically with your customer.

- 1. Click the link in the emailed letter to proceed to the landing page.
  - The email will come from <u>ordersender-prod@ansmtp.ariba.com</u>

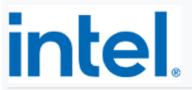

Connect with Intel Corporation to collaborate on SAP Business Network!

To John Doe at Acme Supplier,

Intel Corporation, would like to invite you to connect with us on SAP Business Network.

Intel uses the SAP Business Network to provide a more efficient, easy-to-use collaboration platform for its inbound supply chain. Transacting electronically on the SAP Business Network is the standard way of doing business with Intel.

The SAP Business Network is Intel's primary supplier collaboration system for viewing PO's, submitting invoices against those PO's, and maintain catalogs as appropriate.

NOTE: Many companies already have an SAP Business Network account. When accepting the Trading Relationship Request, you may use your EXISTING account credentials to sign in instead of signing up for a NEW account.

You should have received the SAP Business Network Introductory Letter from Intel stating that transacting electronically on the Ariba Network is mandatory. When transacting with Intel, your supplier fees will be paid by Intel.

Click Get started to connect.

Get started

#### **Accept Trading Relationship Request**

<<u>ordersender-prod@ansmtp.ariba.com></u>

| ο | n SAP Business Network to                                                  |        |
|---|----------------------------------------------------------------------------|--------|
| C | ollaborate.                                                                |        |
| - | vited by: Your Customer, Supplier Enablement Tea                           | m      |
|   | Invited by Hannah Galvan, US Supplier Enablement Team                      |        |
|   | We found existing accounts based on the information invite. Please review. | in the |
|   |                                                                            | in the |
|   | invite. Please review.                                                     | in the |
|   | invite. Please review.                                                     | in the |

### **Register as a New User**

#### Click Register Now 1.

Enter Company Information fields 2. marked required with an asterisk (\*) including:

- **Company Name**
- Country
- Address

3. Enter User Account information marked required with an asterisk (\*) including:

- Name
- **Email Address**
- Username (if not the same as email address)
- Password •

4. Accept the **Terms of Use** by checking the box.

5. Click Create Account to proceed to your home screen.

|                                                                                                    | Company information @ 2                                                                                          |
|----------------------------------------------------------------------------------------------------|----------------------------------------------------------------------------------------------------|
|                                                                                                    | Company (legal) name * Enter company legal name                                                                  |
|                                                                                                    |                                                                                                    |
|                                                                                                    | Country/Region * United States [ USA ]                                                                           |
|                                                                                                    | Address line 1 *                                                                                                 |
|                                                                                                    | Address line 2                                                                                                   |
| New User                                                                                                    | Address line 3                                                                                                   |
| Are you new to the Ariba Network? If you do not have an account and would<br>like to participate, click <b>Register Now</b> . By signing up with the Ariba Network,<br>you will establish a trading relationship with your requesting customer. Your | City *                                                                                                    |
| new account will also be visible to other buying organizations on the Ariba                                                                                                    | State *                                                                                                    |
| Network.                                                                                                    | Choose a state 🗸 🗸                                                                                               |
| Register Now 1                                                                                                    | Zip *                                                                                                    |
| I have further questions for my requesting customer                                                                                                    |                                                                                                    |
|                                                                                                    | Administrator account information (2)<br>First name * Last name *<br>Email *<br>Vise my email as my username     |
|                                                                                                    |                                                                                                    |
|                                                                                                    | Password * Repeat password *                                                                                     |
|                                                                                                    | Business role *                                                                                                  |
|                                                                                                    | Choose your primary business role                                                                                |
| (                                                                                                    | I have read and agree with the Terms of Use Please read Privacy Statement to learn how we process personal data. |
|                                                                                                    | I'm not a robot                                                                                                  |

5

SAP/

Business Network

Create a free company account to connect with your customers on SAP Business Network

Create account

### Accept Relationship as an Existing User

1. Log in using your current SAP Business Network username and password in order to accept the relationship with your

customer.

| Existing User                                                                    |                                                                                                    |                          |
|----------------------------------------------------------------------------------|----------------------------------------------------------------------------------------------------|--------------------------|
| If you already have an Ariba Commo<br>password and click <b>Confirm</b> to log i | erce Cloud or Ariba Discovery account, enter youn to the Ariba Network.                                        | ur existing username and |
| Username:                                                                        |                                                                                                    |                          |
| Password:                                                                        |                                                                                                    | Forgot Password?         |
|                                                                                  | Confirm<br>mame and password, Ariba will send a notification<br>e an Ariba Network account and that you have a |                          |

### **Complete Your Profile**

- Click the initials in the top-right corner of your home page to view the **Company** Settings Dropdown menu.
- 2. Select **Company Profile** from the Company Settings dropdown menu.
- 3. Complete mandatory fields in **Company Profile** (marked with an asterisk).

|               | 1 🐨 |                                        |                              |                                                 |                    |
|---------------|-----|----------------------------------------|------------------------------|-------------------------------------------------|--------------------|
| Farris        |     |                                        |                              |                                                 |                    |
|               |     |                                        |                              |                                                 |                    |
| t             |     |                                        |                              |                                                 |                    |
| IDs           |     |                                        |                              |                                                 |                    |
| Administrator |     |                                        |                              |                                                 |                    |
| Test Accoun   | t   |                                        |                              |                                                 |                    |
| EC Test       |     |                                        |                              |                                                 |                    |
| 1             |     |                                        |                              |                                                 |                    |
| Package       |     | SAP Ariba Network E                    | interprise Account TEST MODE |                                                 |                    |
| ny Profile    |     | Compony Drofile                        |                              |                                                 |                    |
| Subscriptions |     | Company Profile Basic (3) Business (2) | Marketing (3) Contac         | cts Certifications (1) Additional Doct          | umente             |
|               | >   | * Indicates a required field           | Markeung (5) Contac          | .ts Certifications (1) Additional Doct          | uments             |
|               |     | Overview                               |                              |                                                 |                    |
|               | _   |                                        | Company Name:*               | Demo Supplier 111 - TEST                        |                    |
|               |     | 3                                      | Other names, if any:         |                                                 |                    |
|               |     |                                        |                              |                                                 |                    |
|               |     |                                        | NetworkId:                   | AN01477000250-T (i)                             |                    |
|               |     |                                        | Short Description:           |                                                 |                    |
|               |     |                                        |                              |                                                 | Characters left: 1 |
|               |     |                                        | Website:                     | http://discovery.ariba.com/profile/AN0147700025 | i0 T   Customia    |
|               |     |                                        | Privacy Statement:           | SAP Ariba Privacy Statement V                   | Jo-1   Customizi   |
|               |     | Address                                |                              |                                                 |                    |
|               |     |                                        | Address 1:*                  | 345_45                                          |                    |
|               |     |                                        | Address 2:                   | 271 North Shore Drive                           |                    |
|               |     |                                        | Address 3:                   |                                                 |                    |
|               |     |                                        | Address 4:                   |                                                 |                    |
|               |     |                                        | City:*<br>Postal Code:*      | Singapore<br>15212                              |                    |
|               |     |                                        |                              |                                                 |                    |
|               |     |                                        | State:                       | Select 🗸                                        |                    |

# **Configure Your Email Notifications**

The Network Notifications section indicates which system notifications you would like to receive and allows you to designate which email addresses you would like to send them to.

Tyrelle Farris Click the initials in the top-right corner of My Accoun your home page to view the Company Link User IDs Settings Dropdown menu. Customer Relationship Contact Administrato Switch to Test Account Notifications Click on **Settings** under Company Tyrelle EC Test Account Hierarchy ANID: AN01 Settings. Premium Packag Application Subscriptions Company Profile Account Registration Service Subscriptions NETWORK SETTINGS Account Settings Close Click on **Notifications** under Company Settings Electronic Order Routing Settings. **Customer Relationships** Notifications Application Subscription: Electronic Invoice Routing Logout 4 Discovery Messaging Accelerated Payments Network Enter up to three co Remittances Network Notifications can be accessed The Preferred Language configured by the ac Data Deletion Criteria Rule Error Email Notification from here as well, or you may switch to Data Deletion Criteria Send immediate n the Network tab when in Notifications. Network Notifications General Notification Options Send notification Audit Logs **Electronic Order Routing** Note: You can enter up to 3 email Send a notification when orders are undeliverable xinjie.li@asm.con Orde addresses per notification type. You Send a notification when a new collaboration request against an existing order is received 5 Send a notification when purchase order inquiries are receive must separate each address with a xinjie.li@asm.com Purchase Order Inquir Send a notification when purchase order inquiries are undeliverable comma but include NO spaces between Send a notification when time sheets are undelivera \* xinjie.li@asm.com Time Sheet the emails. Send a notification when items delivered through pending queue are not acknowledged xinjie.li@asm.com Pending Queue

1.

2.

3.

4.

5.

# **Configure Your Enablement Tasks**

- From the home screen, select the **Enablement** Tab.
- Click on the **Enablement Tasks are pending** link.
- 3. Select necessary pending tasks for completion.
- Choose one of the following routing methods for Electronic 4. **Order Routing and Electronic**

#### Invoice Routing:

Online, cXML, EDI, Email, Fax or cXML pending queue (available for Order routing only) and configure e-mail notifications. See slide 27 for integration contacts.

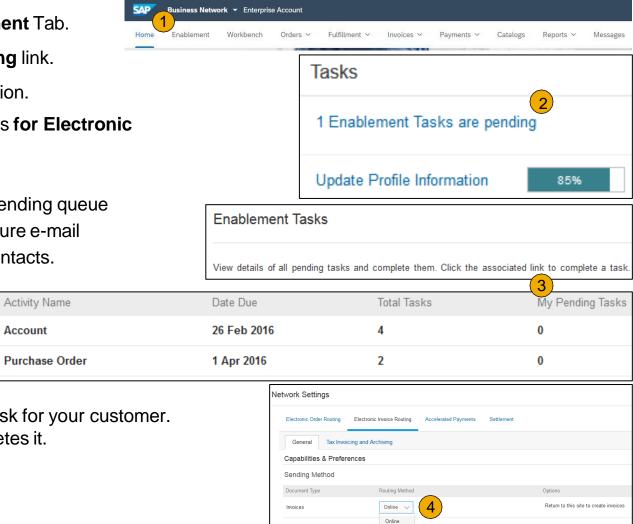

Customer Invoices

Notifications

cXML EDI

Save in my online inbox

**Note:** There may be times you see a pending task for your customer. This will not go away until your customer completes it.

.

Account

# **Select Electronic Order Routing Method**

- 1. Click on the Tasks link to configure your account.
- 2. **Choose** one of the following routing methods:
- Online
- cXML
- EDI
- Email
- Fax
- **cXML pending queue** (available for Order routing only)
- 3. Configure e-mail notifications

Note: This is important in order to ensure that the appropriate contacts are notified when POs are sent or statuses change.

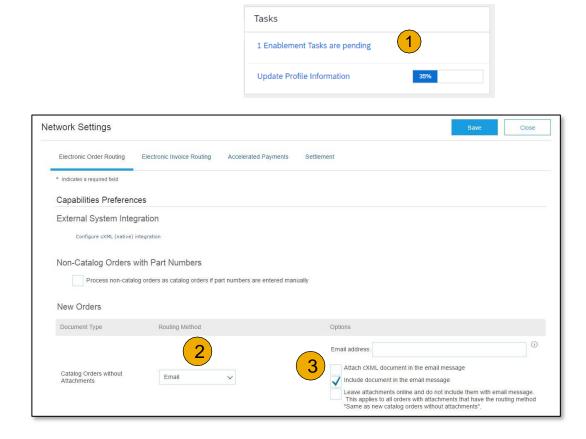

# **Route Your Purchase Orders**

Method Details

- Online (Default): Orders are received within your BN account, but notifications are not sent out.
- **Email (Recommended):** Email notifications are sent out, and can include a copy of the PO, when orders are received within your BN Account.
- **Fax:** Notifications of new orders are sent via Facsimile, and can include a copy of the PO as well as a cover sheet.
- cXML/EDI: Allows you to integrate your ERP system directly with SAP Business Network for transacting with your customer. Please contact <u>ariba-</u> <u>enablement@intel.com</u> to be connected with a Seller Integrator who will provide more information on configuration.

# **Select Electronic Order Routing Method**

Notifications

- 1. Select "Same as new catalog orders without attachments" for Change Orders and Other Document Types to automatically have the settings duplicated or you may set according to your preference.
- 2. **Specify** a method and a user for sending Order Response Documents (Confirmations and Ship Notices).

| Change/Cancel Orders                   |                                                                                                    |
|----------------------------------------|----------------------------------------------------------------------------------------------------|
| Document Type                          | Routing Method                                                                                                    |
| Catalog Orders without<br>Attachments  | Same as new catalog orders without attachments 🛛 🗸                                                                                             |
| Catalog Orders with Attachments        | Same as new catalog orders without attachments $\sim$                                                                                          |
| Non-Catalog Orders without (i)         | Same as new catalog orders without attachments $\sim$                                                                                          |
| Non-Catalog Orders with<br>Attachments | Same as new catalog orders without attachments $\sim$                                                                                          |
| Other Document Types                   |                                                                                                    |
| Document Type                          | Routing Method                                                                                                    |
| Blanket Purchase Orders                | Same as new catalog orders without attachments $\sim$                                                                                          |
| Time Sheets                            | Online 🗸                                                                                                    |
| Order Status Request                   | Online 🗸                                                                                                    |
| Order Response Documents               | Online 🗸                                                                                                    |
| Notifications                          |                                                                                                    |
| Туре                                   | Send notifications when                                                                                                    |
| Order                                  | Send a notification when orders are undeliverable. Send a notification when a new collaboration request against an existing order is received. |
| Purchase Order Inquiry                 | Send a notification when purchase order inquiries are received. Send a notification when purchase order inquiries are undeliverable.           |
| Time Sheet                             | Send a notification when time sheets are undeliverable.                                                                                        |

# **Select Electronic Invoice Routing Method**

#### Methods and Tax Details

- 1. Click the initials in the top-right corner of your home page to view the **Company Settings** Dropdown menu.
- 2. Click on Settings under Company Settings.
- 3. Select Electronic Invoice Routing.
- 4. Choose one of the following methods for **Electronic Invoice Routing**: Online; cXML; EDI. It is recommended to configure Notifications to email (the same way as in Order Routing).
- 5. Click on **Tax Information and Archiving** to enter Tax ID, VAT ID and other supporting data.

**Note**: This is important in order to ensure that the appropriate contacts are notified when Invoices are sent from you're an account or statuses change.

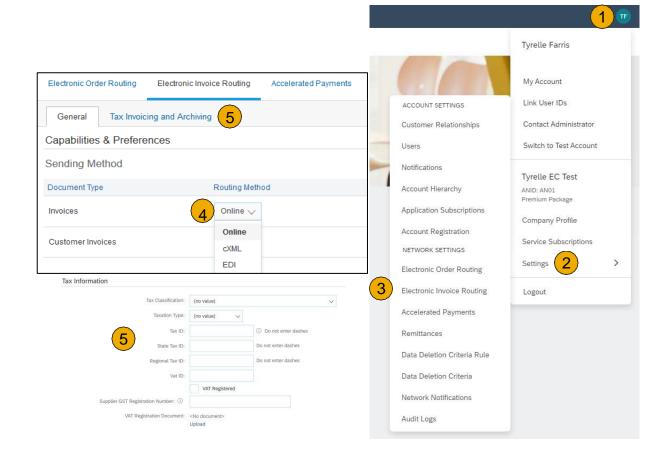

# **Configure Your Remittance Information**

- 1. Click the initials in the top-right corner of your home page to view the **Company Settings** Dropdown menu.
- 2. Click on **Settings** under Company Settings and select **Remittances.**
- 3. Click **Create** to create new company remittance information, or **Edit**, if you need to change existing information.
- 4. Complete all required fields marked by an asterisk in the **Remittance Address** section.
- Select one of your Remittance Addresses as a default if you have more than one. If needed, assign Remittance IDs for this address for each of your customers. Clients may ask you to assign IDs to your addresses so they can refer to the addresses uniquely. Each client can assign different IDs.

#### **Remittance & Payment Methods**

#### These items MUST BE UPDATED OUTSIDE SAP Business NETWORK,while transacting with Intel Instructions below:

Please go to <u>SUPPLIER.INTEL.COM</u> to submit a service request to update your supplier information, e.g., address, remittance, banking information, etc. This existing process will not change with the transition to the SAP Business Network.

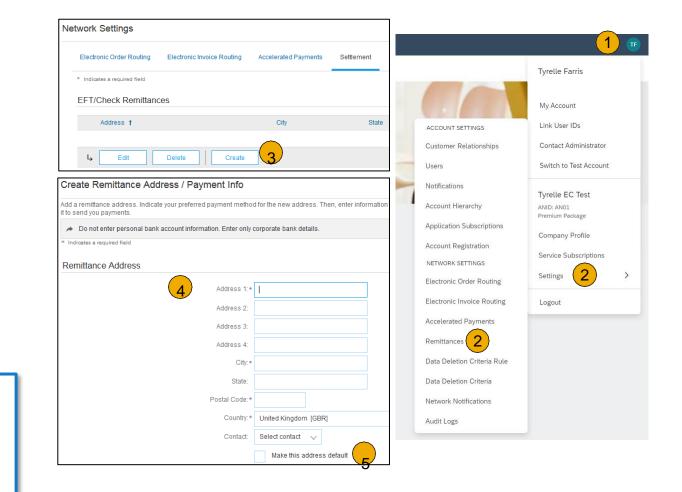

Intel

# **Configure Your Remittance Information**

- 1. From the Company Settings dropdown menu, select click on Remittances.
- Click Create to create new company remittance information, or Edit, if you need to change existing information.
- **3. Complete** all required fields marked by an asterisk in the EFT/Check Remittances section.
- 4. Select one of your Remittance Addresses as a default if you have more than one. If needed, assign Remittance IDs for this address for each of your customers. Clients may ask you to assign IDs to your addresses so they can refer to the addresses uniquely. Each client can assign different IDs.

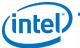

#### **Remittance & Payment Methods**

#### These items MUST BE UPDATED OUTSIDE SAP Business NETWORK, while transacting with Intel Instructions below:

Please go to <u>SUPPLIER.INTEL.COM</u> to submit a service request to update your supplier information, e.g., address, remittance, banking information, etc. This existing process will not change with the transition to the SAP Business Network.

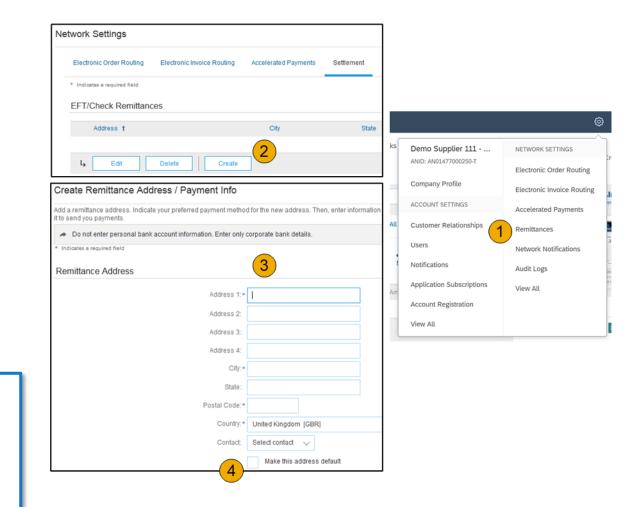

# **Configure Your Remittance Information**

#### **Payment Methods**

- 1. Select Preferred Payment Method from a dropdown box: Check, Credit card or Wire.
- 2. **Complete** the details for ACH or Wire transfers.
- 3. Select if you do or do not accept credit cards and click OK when finished.

**Note:** This does not change the method of payment from your customer, unless specified.

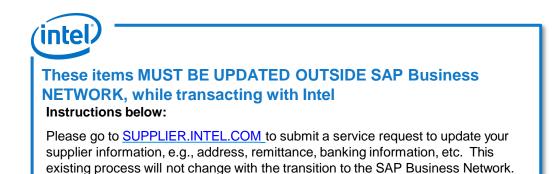

| Preferred Payment Method: | Select method $ \checkmark $ |              |  |
|---------------------------|------------------------------|--------------|--|
|                           | Select method                | 1            |  |
| \CH                       | ACH                          |              |  |
| •                         | Check                        |              |  |
| 2 Account Name:           | Credit Card                  |              |  |
| Account #:                | Wire                         |              |  |
| Confirm Account #.        | Cash                         |              |  |
| Account Type:             |                              | ~            |  |
| ABA:                      | AribaPay                     | US Bank Only |  |
|                           | Credit Transfer              | _            |  |
| Confirm ABA:              | Direct Deposit               | US Bank Only |  |
| Bank Name:                | Others                       |              |  |

| WIRE TRANSFER       |                         |                                           |
|---------------------|-------------------------|-------------------------------------------|
| Beneficiary Bank    |                         | Corresponding Bank                        |
| Account Name:       |                         | Account Name:                             |
| Account #:          |                         | Account #.                                |
| Confirm Account #:  |                         | Confirm Account #.                        |
| Account Type:       | Select account type 🗸 🗸 | Account Type: Select account type 🗸       |
| Select bank id 🗸 🗸  |                         | Select bank id 🗸 :                        |
| Confirm Bank Id:    |                         | Confirm Bank Id:                          |
| Bank Name:          |                         | Bank Name:                                |
| Branch Name:        |                         | Branch Name:                              |
| Address 1:          |                         | Address 1:                                |
| Address 2:          |                         | Address 2:                                |
| Address 3:          |                         | Address 3:                                |
| City:               |                         | City:                                     |
| State:              | (no value) 🗸 🗸          | State: (no value) 🗸                       |
| Zip:                |                         | Zip:                                      |
| Country:            | (no value)              | ✓ Country: (no value) ✓                   |
| Bank Phone:         | Country Area Number     | Country Ana Number<br>Bank Phone: USA 1 V |
| Credit Card         |                         |                                           |
| Accept credit card: | Yes No                  |                                           |

# **Review Your Relationships**

#### **Current and Potential**

- Click the initials in the top-right corner of your home page to view the **Company Settings** Dropdown menu.
- 2. Click on **Settings** under Company Settings and select **Customer Relationships.**
- 3. Choose to accept customer relationships either automatically or manually.
- 4. In the Pending Section, you can Approve or Reject pending relationship requests. In the Current Section, you can review your current customers' profiles and information portals. You can also review rejected customers in the Rejected Section.
- 5. **Find** potential customers in Potential Relationships tab.

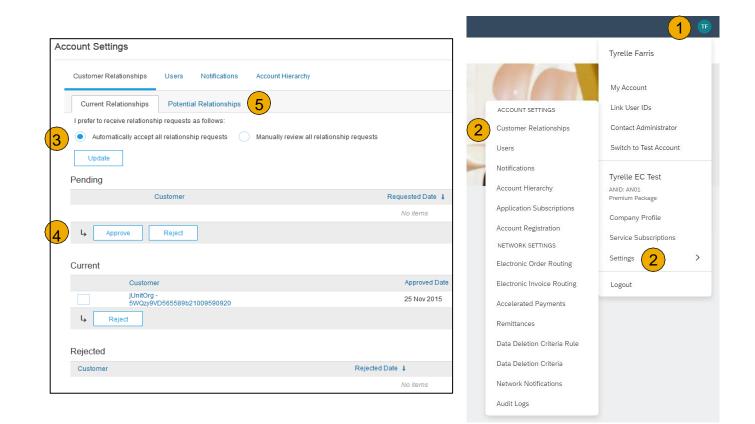

**Roles and Permission Details** 

#### Administrator

- There can only be one administrator per ANID
- Automatically linked to the username and login entered during registration
- Responsible for account set-up/configuration and management
- Primary point of contact for users with questions or problems
- Creates users and assigns roles/permissions to users of the account

#### User

- Up to 250 user accounts can exist per ANID
- Can have different roles/permissions, which correspond to the user's actual job responsibilities
- Can access all or only specific customers assigned by Administrator

Create Roles (Administrator Only)

- Click the initials in the top-right corner of your home page to view the **Company Settings** Dropdown menu.
- 2. Click on **Settings** under Company Settings and select **Users.** The **Manage Roles** page will load.
- 3. Click on the '**Plus Sign**' button in the Manage Roles section and enter the required fields for the Role. Name is required and Description is optional.
- 4. Add **Permissions** to the Role that corresponds to the user's actual job responsibilities by checking the proper boxes and click save to create the role.
  - Note: Descriptions of each permission are shown to the right of the **Permissions** table.
- 5. Click **Save** when all necessary permissions are added.

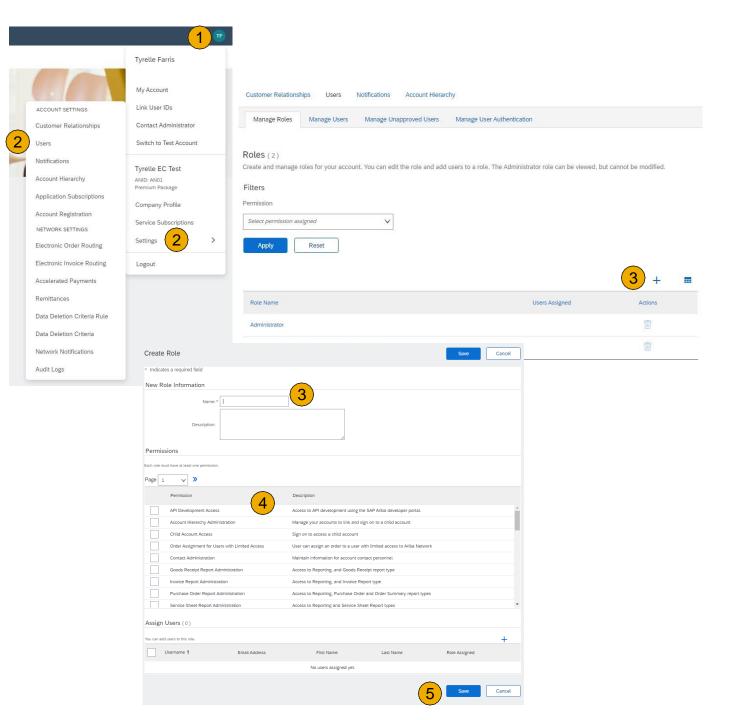

Create Users (Administrator Only)

- 1. To **Create a User** Click on the **Manage Users** tab at the top of the page.
- 2. Click the '**Plus Sign'** button and complete all required fields for the user being created (Marked with an asterisk)
- 3. Select a role in the **Role Assignment** section.
- 4. Click on **Done** when finished.

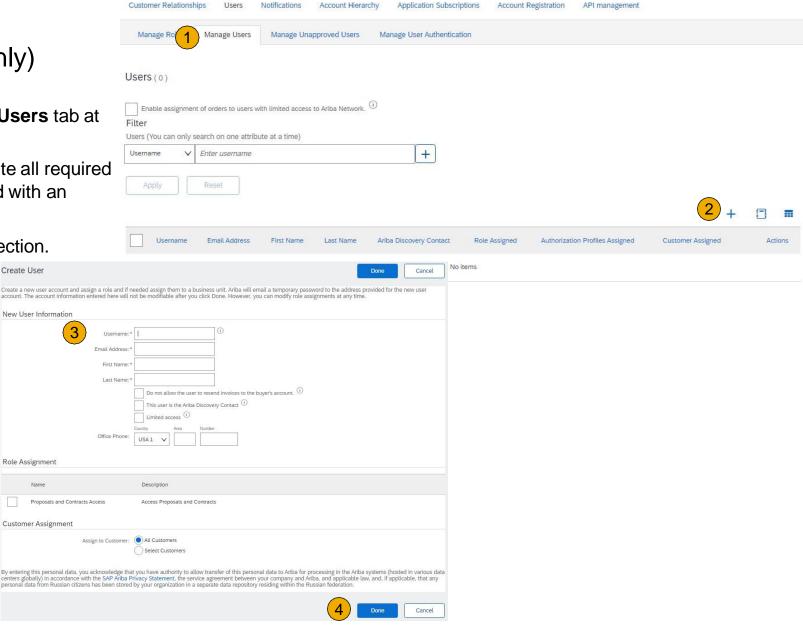

Modifying User Accounts (Administrator Only)

- 1. Click on the Manage Users tab.
- 2. Click the **Actions** button to **Edit** the user. Note: Available options under **Actions** dropdown are the following;
  - Edit
  - Delete
  - Make Administrator
- 3. Click on the **Reset Password** button to reset the password of the user (If Necessary).
- Note: Once a user is created the Admin can only edit the Role Assignment or reset the password. Edits to the User's Name and Email will need to be changed by that User directly.

|                                                                                 | and menarciny                                                                                                    |                  |                                                                   |                                                                              |                                                                          |                                                 |   |         |
|---------------------------------------------------------------------------------|----------------------------------------------------------------------------------------------------|------------------|-------------------------------------------------------------------|------------------------------------------------------------------------------|--------------------------------------------------------------------------|-------------------------------------------------|---|---------|
| Manage Rd 1 Manage Users Manage Unapprove                                       | d Users Man                                                                                                    | age User Authe   | entication                                                        |                                                                              |                                                                          |                                                 |   |         |
| sers(1)                                                                         |                                                                                                    |                  |                                                                   |                                                                              |                                                                          |                                                 |   |         |
| Enable assignment of orders to users with limited access to Ariba               | Network. (i)                                                                                                    |                  |                                                                   |                                                                              |                                                                          |                                                 |   |         |
| sers (You can only search on one attribute at a time) Username V Enter username |                                                                                                    | +                |                                                                   |                                                                              |                                                                          |                                                 |   |         |
| Apply Reset                                                                     |                                                                                                    |                  |                                                                   |                                                                              |                                                                          |                                                 |   |         |
| Username Email Address                                                          | First Name                                                                                                    | Last Name        | Ariba Discovery Contact                                           | Role Assigned                                                                | Authorization Profiles Assigned                                          | Customer Assigned                               | + | Actions |
| Test-FakeUser@sap.com @sap.com                                                  | Fake Tyrelle                                                                                                    | Fake User        | No                                                                | Proposals and Contracts Access                                               |                                                                          | All(1)                                          | 2 |         |
|                                                                                 |                                                                                                    |                  |                                                                   |                                                                              |                                                                          |                                                 |   | Edit    |
| Add to Contact List Remove from Contact List                                    | st                                                                                                    |                  |                                                                   |                                                                              |                                                                          |                                                 |   | Delete  |
|                                                                                 |                                                                                                    |                  |                                                                   |                                                                              |                                                                          |                                                 |   |         |
| Email Addres<br>First Name                                                      | units or reset user<br>to click Forgot Pass<br>w secret question<br>: Test-FakeUser@<br>: tyrelle.farris@sa<br>: Fake Tyrelle<br>: Fake User | and answer.      | ua recommends only using t                                        | ne reser password runctionauty on thi<br>their password. When you click Rese | s page when users have torgotten th<br>Password, Ariba resets the passwo | ler password and their<br>rd and sends an email |   |         |
| Office Phone                                                                    | E Do not allo                                                                                                    | the Ariba Disco  | send invoices to the buyer's actively contact $\widehat{(\cdot)}$ | count. (i)                                                                   |                                                                          |                                                 |   |         |
| Role Assignment                                                                 | Reset Passy                                                                                                    | word             |                                                                   |                                                                              |                                                                          |                                                 |   |         |
| Name                                                                            | Description                                                                                                    |                  |                                                                   |                                                                              |                                                                          |                                                 |   |         |
|                                                                                 |                                                                                                    |                  |                                                                   |                                                                              |                                                                          |                                                 |   |         |
| Proposals and Contracts Access                                                  | Access Propo                                                                                                    | sals and Contrac | ts                                                                |                                                                              |                                                                          |                                                 |   |         |
| Proposals and Contracts Access Customer Assignment                              | Access Propo                                                                                                    | sals and Contrac | ts                                                                |                                                                              |                                                                          |                                                 |   |         |
| Customer Assignment                                                             | Access Propo                                                                                                    | rs               | ts                                                                |                                                                              |                                                                          |                                                 |   |         |

Motifications

# **Enhanced User Account Functionality**

- Click the initials in the top-right corner of your home page to view the User Account Navigator. It enables you to:
  - Quickly access your personal user account information and settings
  - Link your multiple user accounts
  - Switch to your test account

**Note:** If you have multiple user accounts linked, the User Account Navigator each of those user accounts.

- 2. Click on **My Account** to view your Account Information.
- 3. If necessary, Complete or update all required fields marked by an asterisk within the Account Information, Preferences and Contact Information sections.

**Note:** If you change username or password, remember to use it at your next login.

 Hide personal information if necessary by checking the box in the Contact Information Preferences section.

| manty                         | Account Settings                                                                                                    |
|-------------------------------|----------------------------------------------------------------------------------------------------|
|                               | * Indicates a required field                                                                                                    |
| <u> </u>                      | Account Information                                                                                                    |
| Tyrelle Farris                | Username: 1 gyvelie famisEC@sup.com<br>Change Password                                                                                                    |
| @sap.com                      | Email Address:* tyrelle.farris@sap.com                                                                                                    |
| My Account                    | 3 First Name* Tyrelle                                                                                                    |
|                               | Middle Name:                                                                                                    |
| Link User IDs                 | Last Name: * Farris                                                                                                    |
| Contact Administrator         | Personal Information Change Log<br>Business Role: Business Owner ✓                                                                                                    |
| Switch to Test Account        | Preferred Language: English                                                                                                    |
| Tyrelle EC Test               | Preferred Timezone:   IET  Default: Currency:   US Dollar  Allow Me to Save Filter Preferences in the Inbox/Outbox                                                                                                    |
| ANID: AN01<br>Premium Package | Contact Information                                                                                                    |
| Company Profile               | Country Area Number Extension<br>Phone:* USA 1 V                                                                                                    |
| Service Subscriptions         | Address 1:* 210 Sixth Avenue Address 2:                                                                                                    |
| Settings >                    | Address ?                                                                                                    |
| verange v                     | City:* Pittsburgh                                                                                                    |
| araut                         | State:* Pennsylvania [US-PA] 🗸                                                                                                    |
| Logout                        | Zip:* 15211                                                                                                    |
|                               | Country/Region:* United States [USA]                                                                                                    |
|                               | Contact Information Preferences                                                                                                    |
|                               | Click the following check box to hide all personal contact information in this section from other organizations, except organizations that you have a trading relationship with or any you have explicitly initiated or responded to with an intent to do business.                                                                                                    |
|                               | Hide my personal contact information.                                                                                                    |
|                               | You expressly acknowledge and give consent to Ariba for your data entered into this system to be transferred outside the European Union, Russian Federation or other jurisdiction where you are located to                                                                                                    |
|                               | To u expressly acknowledge and give consent to Anda for your date entered into this system to be transferred outside the curupean Union, Hussian ederation or other jurisdicon where you are located in various data centers globally), in accordance with the SAP Article Three's Statement, the Terms of Use, and applicable is have the right to access and modify your personal data from within the application or by contacting the Ariba administrator within your organization. This consent shall be in effect from the moment is granted and may be revoked by prior written notice to Ariba. If you are a Russian citizen residing within the Russian Federation, You also expressly confirm that any of your personal data entered or in the reside within your organization. This consent shall be in effect from the moment is granted and may be revoked by prior written notice to Ariba. If you are a Russian citizen the residing within the Russian Federation. You also expressly confirm that any of your personal data entered or in the resident of the resident of the |

as previously been captured by your organization in a separate data repository residing within the Russian federat

Close

# Set Up a Test Account

- Note: To set up your **Test Account** you need to be on the Home Page of your account.
- 1. Click the initials in the top-right corner of your home page to view the **Company Settings** Dropdown menu.
- Select Switch to Test Account. The Switch To Test Account button is only available to the account Administrator. The administrator can create test account usernames for all other users needing access to the test account.
- 3. Click **OK** when the SAP Business Network displays a warning indicating You are about to switch to Test Mode.
- Create a Username and Password for your test account and click OK. You will be transferred to your test account.

• Your Test account should be configured to match your Production account. This will ensure the testing results are consistent with what will result in Production. Once you have set up your test account, you are ready to receive a test purchase order. **Note:** Test account transactions are free of charge.

- 5. The Network will always display which mode you are currently accessing in the top left corner of the screen (Production or Test).
- Note Your Test account ANID has the suffix "-T" appended to your SAP Business Network ID (ANID).

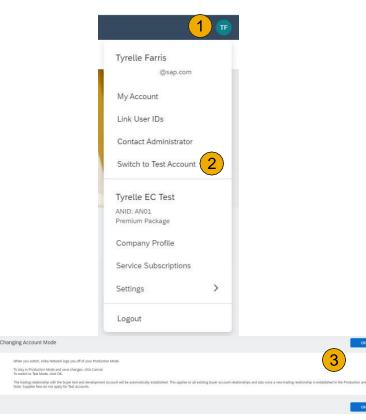

Cancel

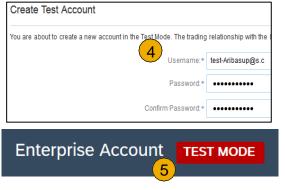

#### **Section 3: Purchase Order Management**

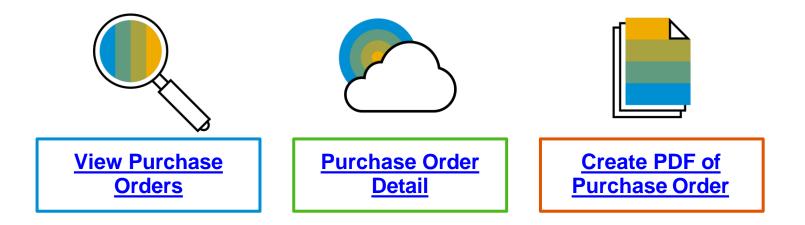

### Manage POs View Purchase Orders

- 1. Click on **Orders** tab to manage your **Purchase Orders**.
  - 1. Select **Purchase Orders** in the dropdown menu.
- 2. Purchase Orders is presented as a list of the Purchase Orders received by Intel.
- 3. Click the link on the **Order Number** column to view the purchase order details.
- 4. Search filters allows you to search using multiple criteria. Click the arrow next to **Search Filters** to display the query fields.
- 5. Enter your criteria and click **Search**.
- 6. Toggle the **Table Options Menu** to view ways of organizing your Purchase Orders Tab.

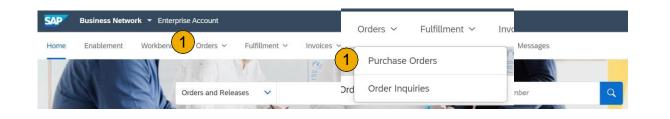

|          | Home    | Enablement         | Workbench            | Orders 🗸      | Fulfillment $\checkmark$ | Invoices 🗸    | Payments $\vee$ | Catalogs | Reports 🗸   | Messages             |           |      |              |            |                 |          | Create ~ |
|----------|---------|--------------------|----------------------|---------------|--------------------------|---------------|-----------------|----------|-------------|----------------------|-----------|------|--------------|------------|-----------------|----------|----------|
|          | Purchas | se Orders          | 2                    |               |                          |               |                 |          |             |                      |           |      |              |            |                 |          |          |
|          |         |                    |                      |               |                          |               |                 |          |             |                      |           |      |              |            |                 |          |          |
|          | Purc    | hase Orders        | Items to Confirm     | m Items       | to Ship Return           | Items         |                 |          |             |                      |           |      |              |            |                 |          |          |
|          | 🕭 Th    | is page will be re | eplaced with our nev | v Workbench o | concept soon. Try the r  | new Workbench |                 |          |             |                      |           |      |              |            |                 |          |          |
|          |         |                    |                      |               |                          |               |                 |          |             |                      |           |      |              |            |                 |          |          |
| 4        | ) 🕨 s   | earch Filters      | 5                    |               |                          |               |                 |          |             |                      |           |      |              |            |                 |          |          |
| $\smile$ |         |                    |                      |               |                          |               |                 |          |             |                      |           |      |              |            |                 |          |          |
|          | Pure    | chase Order        | s (0)                | $\frown$      |                          |               |                 |          |             |                      |           |      |              |            |                 |          | 6        |
|          |         | Туре               | Order Number         | (3)           | Customer                 | Inquiries     | Ship To Addres  | 15       | Ordering Ad | dress                | Amount    | Date | Order Status | Settlement | Amount Invoiced | Revision | Actions  |
|          |         |                    |                      | $\smile$      |                          |               |                 |          |             | None found in the da | ate range |      |              |            |                 |          |          |
|          |         |                    |                      |               |                          |               |                 |          |             |                      |           |      |              |            |                 |          |          |

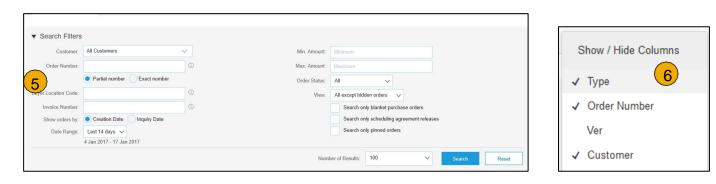

### Manage POs Purchase Order Detail

1. View the details of your order.

The order header includes the order date and information about the buying organization and supplier.

**Note:** You can always Resend a PO which was not sent to your email address, cXML or EDI properly clicking **Resend** button.

Additional options: **Export cXM**L to save a copy of the cXML source information **Order History** for diagnosing problems and for auditing total value.

2. Line Items section describes the ordered items. Each line describes a quantity of items Intel wants to purchase. Set the status of each line item by sending order confirmations clicking Create Order Confirmation. The sub-total is located at the bottom of the purchase order.

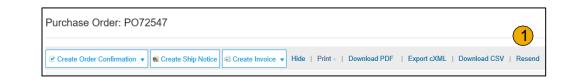

| Line Ite    | Line Items                                                                                                    |                                   |                          |                                  |              |  |  |  |  |  |  |
|-------------|----------------------------------------------------------------------------------------------------|-----------------------------------|--------------------------|----------------------------------|--------------|--|--|--|--|--|--|
| Line #      | Part # / Description                                                                                                    | Тур                               | e Qty (Uni               | t) Need By                       |              |  |  |  |  |  |  |
| 1           | GOODS_01                                                                                                    | Mate                              | rial 10 (EA)             | 18 Nov 2015                      | 5            |  |  |  |  |  |  |
|             | Copy Paper White, A3, 80gsm (n                                                                                                    | eam 500 sheets)                   |                          |                                  |              |  |  |  |  |  |  |
| 2           | GOODS_02                                                                                                    | Mate                              | rial 10 (BX)             | 18 Nov 2015                      | 5            |  |  |  |  |  |  |
|             | Pro Mechanical Pencil Black Bar                                                                                                    | rrel, 0.5mm Line Width (package 1 | 2 each)                  |                                  |              |  |  |  |  |  |  |
| Received by | Order submitted on: Tuesday 6 Oct 2015 9:00 PM GMT+02:00<br>Received by Ariba Network on: Friday 15 Apr 2016 2:14 PM GMT+02:00<br>This Purchase Order was sent by Ariba, Inc TEST AN01015640756-T and delivered by Ariba Network. |                                   |                          |                                  |              |  |  |  |  |  |  |
| Create      | Order Confirmation 🔻                                                                                                    | Ship Notice Create Invoice        | Hide   Print -   Downloa | d PDF   Export cXML   Download ( | CSV   Resend |  |  |  |  |  |  |

### Manage POs Create PDF of PO

1. Select "Download PDF" as shown.

**Note:** If the document exceeds 1000 lines or is larger than 1MB size, details are not shown in the UI. Therefore the detail is not included in the PDF generated.

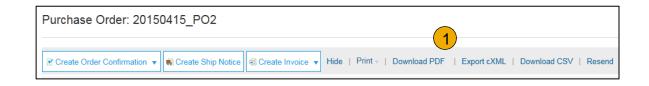

| Save As                                     | p > v 4                           | Search Desktop | ×       |
|---------------------------------------------|-----------------------------------|----------------|---------|
| File name:                                  | 20150415_PO2.pdf                  |                | •       |
| Save as type:                               | Adobe Acrobat Document (*.pdf)    |                | •       |
|                                             |                                   |                | a<br>Te |
| Browse Folders                              |                                   | Save Cance     |         |
| Do you want to open or save <b>201504</b> : | 5_PO2.pdf from service.ariba.com? | Open           | Save 🔻  |

## Manage POs

# Transact on a PO Where You Can View It (SAP Business Network and Supplier.intel.com)

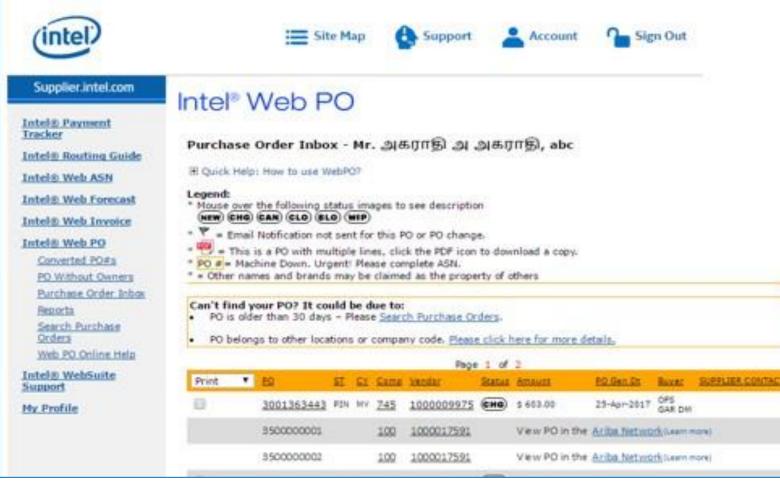

#### Intel WebPO

- POs sent to the SAP Business Network are not viewable in WebPO
- A link to the SAP Business Network is provided

### Manage POs

# Transact on a PO Where You Can View It (SAP Business Network and Supplier.intel.com)

| (intel)                                                                                                    | 🗮 Site Map 👍 Support 💄 Account 🏠 Sign Out                                           |
|----------------------------------------------------------------------------------------------------|-------------------------------------------------------------------------------------|
| Supplier.intel.com                                                                                                | Intel® Web Invoice                                                                  |
| Create New Invoice<br>Converted PO #s<br>Invoice Status<br>Create Credit Memo<br>Online Help<br>Down Payment Help | Create New Invoice<br>Enter PO#: 3500000761 Create<br>Search for a PO               |
| Intel® Payment<br>Tracker<br>Intel® WebPO<br>Intel® Web ASN                                                       | Invoices for PO 3500000761 must be submitted on the Ariba Network (Learn more)      |
| Intel® Web Suite<br>Support<br>My Profile                                                                         | tes assent to our Terms Of Use   * Trademarks   Privacy Policy . ©Intel Corporation |

#### Intel Web Invoice

- For POs sent to the SAP Business Network, invoices need to be submitted in SAP Business Network
- Web Invoice will block submission and provide a link to SAP Business Network

### **Section 4: Other Documents**

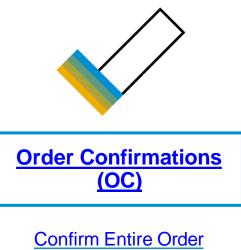

Reject Entire Order

Update Line Items

# **Mandatory Order Confirmation**

**Confirm Entire Order** 

You must submit an order confirmation for all orders to either confirm or reject entire order.

This slide explains how to Confirm Entire Order.

- 1. Enter Confirmation Number which is any number you use to identify the order confirmation.
- 2. If you specify Est. Shipping Date or Est. Delivery Date information, it is applied for all line items.
- 3. You can group related line items or kit goods so that they can be processed as a unit.
- 4. Click Next when finished.
- 5. Review the order confirmation and click Submit.
- 6. Your order confirmation is sent to Intel.

| Confirming PO                  | Exit                                                                                                    | Next       |
|--------------------------------|----------------------------------------------------------------------------------------------------|------------|
| 1 Confirm Entire<br>Order      | ▼ Order Confirmation Header                                                                                    | * Indicate |
| 2 Review Order<br>Confirmation | Confirmation # I Associated Purchase Order #: 20150415_PO1<br>Customer: Ariba, Inc TEST<br>Supplier Reference: |            |
|                                | SHIPPING AND TAX INFORMATION Est. Shipping Date: Est. Shipping Cost: Est. Shipping Cost: Est. Tax Cost:        |            |

Once the order confirmation is submitted, the Order Status will display as Confirmed. When viewing documents online, links to all related documents are displayed. Click Done to return to the Inbox.

### **Create Order Confirmation**

**Reject Entire Order** 

- 1. From the PO view, click the Create Order Confirmation button and select to Confirm Entire Order, Update Line Items for individual line items or Reject Entire Order.
- 2. Enter a reason for rejecting the order in case your buyer requires.

This example demonstrates the Reject Entire Order option. (Updating with Different Statuses will be explained on the next few slides.)

| Purchase Order: 2                                        | 0150415_PO2                               |
|----------------------------------------------------------|-------------------------------------------|
| Create Order Confirmatio                                 | n 🔻 阑 Create Ship Notice 🗐 Create Invoice |
| Confirm Entire Order                                     |                                           |
| Update Line Items                                        | er History                                |
| Reject Entire Order                                      | 1                                         |
| From:<br>Sandbox Buyer - Test<br>Radlicka<br>15000 Praha |                                           |
| Czech Republic                                           |                                           |

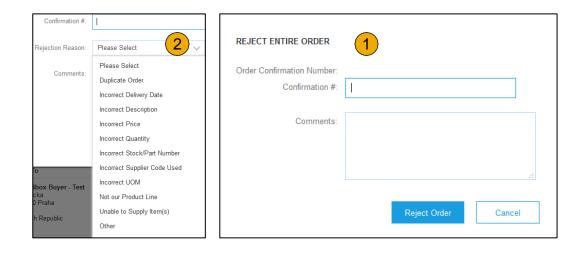

### **Section 5: Invoice Methods**

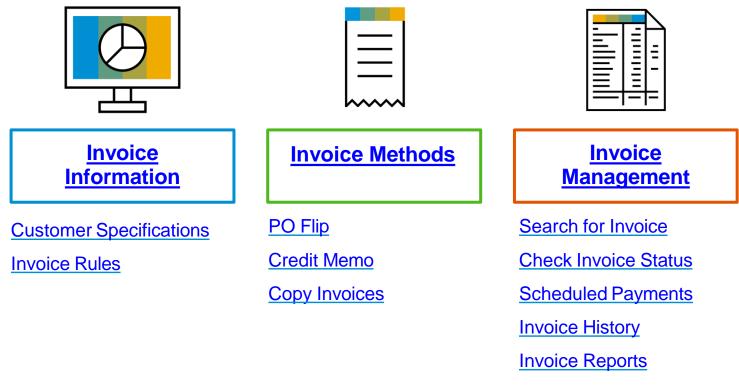

Invoice Archival

### **Review Intel Invoice Rules**

These rules determine what you can enter when you create invoices.

- 1. Login to your SAP Business Network account via supplier.ariba.com
- 2. Select the Company Settings dropdown menu and under Account Settings, click Customer Relationships.
- 3. A list of your Customers is displayed. Click the name of your customer (Intel).
- 4. Scroll down to the Invoice Setup section and view the General Invoice Rules.
- 5. Click Done when finished.

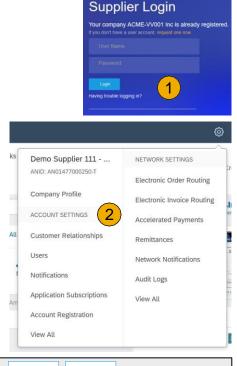

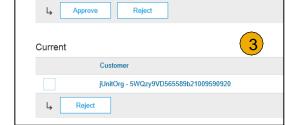

| Invoice Setup                                                                                    | 4   |
|--------------------------------------------------------------------------------------------------|-----|
|                                                                                                  | •   |
| General Invoice Rules                                                                            |     |
| Allow suppliers to send invoices to this account.                                                | Yes |
| Ignore country-based invoice rules.                                                              | Yes |
| Allow suppliers to send invoices with service information.                                       | No  |
| Allow suppliers to send invoice attachments.                                                     | No  |
| Allow suppliers to send non-PO Invoices.                                                         | Yes |
| Allow suppliers to send invoices with a contract reference. $$                                   | Yes |
| Require suppliers to create an order confirmation for the PO before creating an invoice. $\odot$ | No  |

To create a PO-Flip invoice (or an invoice derived from a PO that you received via SAP Business Network):

1. From the home screen within your SAP Business Network account, select the

Create dropdown menu and select PO Invoice.

- 2. For PO Invoice select a **PO number**.
- 3. Click on the **Create Invoice** button and then choose **Standard Invoice**.
- 4. Invoice is automatically pre-populated with the PO data. Complete all fields marked with an asterisk and add tax as applicable. Review your invoice for accuracy on the Review page. If no changes are needed, click Submit to send the invoice to Intel.
- **Note**: PO Flip Invoicing = "create invoice against a PO."

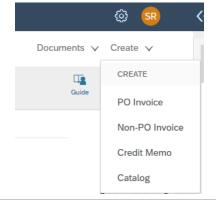

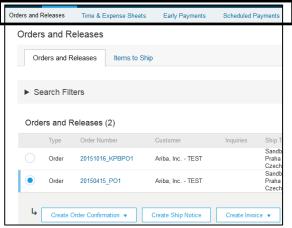

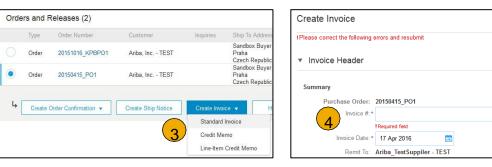

Invoice is automatically pre-populated with the PO data. Complete all fields marked with an asterisk and add tax as applicable.

- 1. Enter an Invoice # which is your unique number for invoice identification. The Invoice Date will auto-populate.
- 2. Select Remit-To address from the drop down box if you have entered more than one.
- 3. Tax can be entered at either the Header or Line level by selecting the appropriate radio button.
- 4. You can also add some additional information to the Header of the invoice such as: Comment and Attachment.
- 5. **Scroll** down to the Line items section to select the line items being invoiced.

Note: Attachment file size should not exceed 40MB.

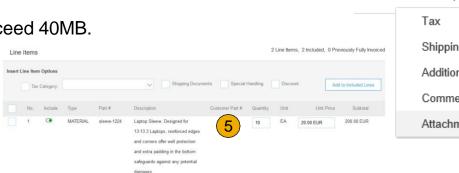

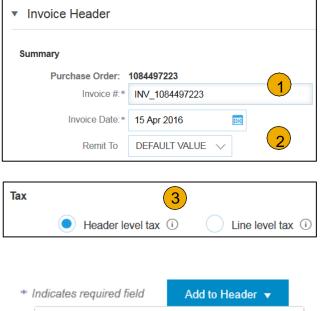

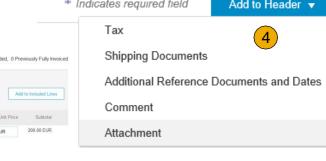

### Line Items

Line Items section shows the line items from the Purchase Order.

- 1. Review or update Quantity or Subtotal for each line item you are invoicing.
- 2. Click on the line item's Green slider to exclude it from the invoice, if line item should not be invoiced OR click the check box on the left of the item and click Delete to remove the line item from the invoice. You can generate another invoice later to bill for that item.
- 3. If tax is to be applied at the line item level, **select** all the applicable line items using the Line Item # checkbox.
- 4. **Select** the appropriate Tax Category from the drop down.
- 5. Input the appropriate Tax Amount or Rate (%) for each line item selected.

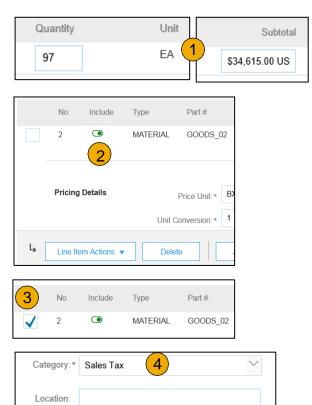

| Description:<br>Regime: |      |                 | ~ |  |
|-------------------------|------|-----------------|---|--|
| Taxable Amo             | unt: | \$34,615.00 USD |   |  |
| Rate(                   | (%): | 5               |   |  |

Tax Amount

**Detail Line Items** 

6. Additional information can be viewed at the Line Item Level by editing a Line Item.

| 6                 |                                  |                   | 1 in a 14 and a     |               |             |                                               |                                            | 2 Line I         | tems, 2 Included, 0 | Previously Invoiced |
|-------------------|----------------------------------|-------------------|---------------------|---------------|-------------|-----------------------------------------------|--------------------------------------------|------------------|---------------------|---------------------|
| ц 💛               |                                  |                   | Line Items          |               |             |                                               |                                            |                  |                     |                     |
| Line Item.        | Actions   Delete                 | Add 🔻             | Insert Line Item Op |               |             |                                               |                                            |                  |                     |                     |
| Edit              |                                  |                   |                     | Tax Category: |             | Shipping Docume                               | ents Special Handling Discount             |                  | Add to              | Included Lines      |
| Add               |                                  |                   | 6 No. 1             | Include Type  | Part #      | Description                                   | Customer Part # Qua                        | antity Unit      | Unit Price          | Subtotal            |
| Turn on E         | g Documents                      |                   | ✓ 1                 | MATERIAL      | GOODS_01    | Copy Paper White, A3, 80gsm (ream 500 sheets) | 5                                          | EA               | 0.50 EUR            | 2.50 EUR            |
| Hide/Shc Shipping | Jocuments                        |                   |                     |               |             |                                               |                                            |                  |                     |                     |
|                   | Que la la cita                   |                   |                     |               |             |                                               |                                            |                  | 200-00000           |                     |
|                   | Create Invoice                   |                   |                     |               |             |                                               |                                            |                  | Done                | Cancel              |
|                   |                                  |                   |                     |               |             |                                               |                                            |                  |                     |                     |
|                   |                                  |                   |                     |               |             |                                               |                                            |                  |                     |                     |
|                   |                                  |                   |                     |               |             |                                               |                                            |                  |                     |                     |
|                   | <ul> <li>Invoice Item</li> </ul> |                   |                     |               |             |                                               | * Indicates                                | s required field | Line Iter           | n Actions 🔻         |
|                   |                                  | Quantity          |                     |               |             | Part#:                                        | GOODS_01                                   |                  |                     |                     |
|                   |                                  |                   | 5                   |               |             |                                               |                                            |                  |                     |                     |
|                   |                                  | Unit              | 10116               |               |             |                                               |                                            |                  |                     |                     |
|                   |                                  | Unit Price:*      | 1.00 EUR            |               |             |                                               |                                            |                  |                     |                     |
|                   |                                  | Subtotal:         | 5.00 EUR            |               |             |                                               |                                            |                  |                     |                     |
|                   | 9                                |                   |                     |               | -           | opy Paper White, A3, 80gsm (ream 500          | chaota)                                    |                  |                     |                     |
|                   | Description                      |                   |                     | D             | escription: | opy Paper White, AS, obgsth (reath 500        | sileets)                                   |                  |                     |                     |
|                   |                                  |                   |                     |               |             |                                               |                                            |                  |                     |                     |
|                   | Pricing Details                  | Price Unit*       | PCE                 |               |             | Price Unit Quantity:                          | 2                                          |                  |                     |                     |
|                   |                                  |                   |                     |               | _           |                                               |                                            |                  |                     |                     |
|                   |                                  | Unit Conversion:* | 1                   |               |             | Description:                                  | This field specifies that 1 Box is equival | ler              |                     |                     |
|                   |                                  |                   |                     |               |             |                                               |                                            |                  |                     |                     |
|                   |                                  | Inspection Date:  |                     |               |             |                                               |                                            |                  |                     |                     |
|                   |                                  |                   |                     |               |             |                                               |                                            |                  |                     |                     |
|                   |                                  | Ship From: A      | riba_TestSuppiler   | - TEST        |             | Ship To:                                      | Sandbox Buyer - Test                       |                  |                     | View/Edit           |
|                   | Shipping                         | P                 | raha 5              |               |             |                                               | Praha                                      |                  |                     | Addresses           |
|                   | Յուրբուց                         |                   | zech Republic       |               |             |                                               | Czech Republic<br>Cristian Mihalache       |                  |                     |                     |
|                   |                                  | U                 | 25 GIT YEPUDIC      |               |             | Deliver To:                                   | 2nd Floor, SI Team                         |                  |                     |                     |

Line Item Comments

- 1. To add comments at the line items select Line Items, then click at Line Item Actions >Add > Comments.
- 2. Upon refresh or **Update**, the Comments field will display. Enter applicable Comments in this field.
- 3. Click Next.

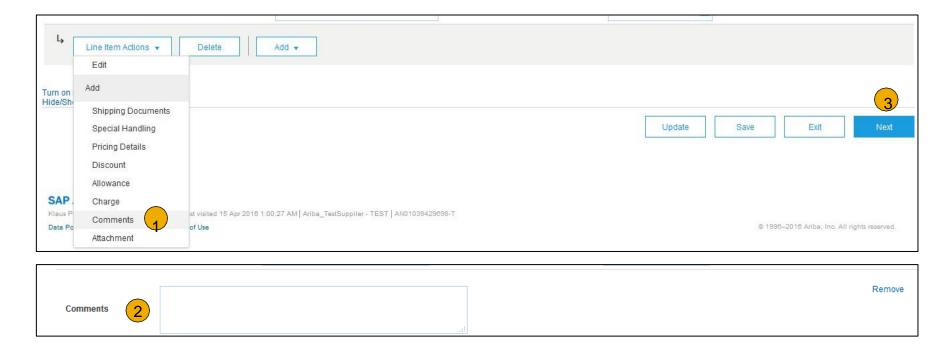

### Review, Save, or Submit to Customer

- 1. **Review** your invoice for accuracy from the Review page. Scroll down the page to view all line item details and invoice totals.
- 2. If no changes are needed, click **Submit** to send the invoice to Intel.
- 3. If changes are needed, click **Previous** to return to previous screens and make corrections before submitting.
- 4. Alternatively, **Save** your invoice at anytime during invoice creation to work on it later.
- 5. You may resume working on the invoice by selecting it from **Invoices>Drafts** on your Home page.
- Note: You can keep draft invoices for up to 7 days.

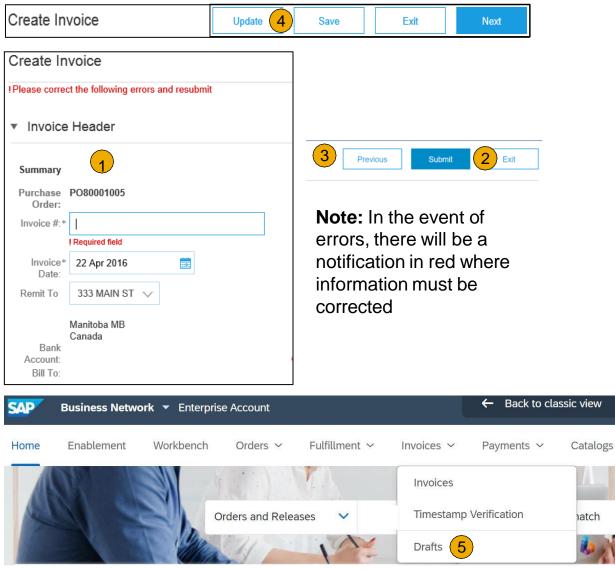

# **Create a Credit Memo**

### Line Level Detail

To create a line level credit memo against an invoice:

- 1. Select the **Invoices** tab.
- 2. Select your previously created Invoice.
- 3. Click the button on the **Invoices** screen to **Create** Line-Item Credit Memo.
- 4. Complete information in the form of Credit Memo (the amount and taxes will automatically be negative). Make sure that all required fields marked with asterisks (\*) are filled in.
- 5. Click Next.
- 6. Review Credit Memo.
- 7. Click Submit.

| SAP     | Ariba Network        | <ul> <li>Enterprise</li> </ul> | Account         |                      |             |            |          |           | ← Back to classic view |
|---------|----------------------|--------------------------------|-----------------|----------------------|-------------|------------|----------|-----------|------------------------|
| Home    | Enablement           | Workbench                      | Orders 🗸        | Fulfillment 1        | Invoices 🗸  | Payments 🗸 | Catalogs | Reports 🗸 | Messages               |
| A This  | page will be replace | ed with our new W              | /orkbench conce | pt soon. Try the new | v Workbench |            |          |           |                        |
| Invoice | S                    |                                |                 |                      |             |            |          |           |                        |

|   | Invo         | ices (1)            |                   |            |                    |              |          |              |               |            |             |               |                |
|---|--------------|---------------------|-------------------|------------|--------------------|--------------|----------|--------------|---------------|------------|-------------|---------------|----------------|
|   |              | Туре                | Invoice #         | Reference  | Submit Method      | Submitted By | Origin   | Self Billing | Source Doc    | Contractor | Start Date  | End Date      | Date 🌡         |
| 2 | $) \bigcirc$ | Standard<br>Invoice | INV1000070764     | 4900480230 | Online             | Supplier     | Supplier | No           | Order         |            |             |               | 30 Jun<br>2021 |
| 3 | )            | Create Line         | -Item Credit Memo | Create Lir | ne-Item Debit Memo | Edit         |          | Сору         | Create Non-PO | ) Invoice  | Create Cont | tract Invoice | )              |

|   | : Line Item O<br>ax Category: |             |          |        | ∽ Ship      | ping Documents  | Special Handling |      | Discount A | dd to Included Lines |   |                                                                            |                            |
|---|-------------------------------|-------------|----------|--------|-------------|-----------------|------------------|------|------------|----------------------|---|----------------------------------------------------------------------------|----------------------------|
|   | No.                           | Include     | Туре     | Part # | Description | Customer Part # | Quantity         | Unit | Unit Price | Subtotal             |   |                                                                            |                            |
|   | 4                             | ۲           | MATERIAL | JKL012 | WIDGET 4    |                 | -1               | EA   | \$6.60 USD | \$-6.60 USD          |   |                                                                            |                            |
|   | 5                             | ۲           | MATERIAL | MNO345 | WIDGET 5    |                 | -3               | EA   | \$5.16 USD | \$-15.48 USD         |   |                                                                            |                            |
|   | 6                             | ۲           | MATERIAL | PQR678 | WIDGET 6    |                 | -1               | EA   | \$5.40 USD | \$-5.40 USD          | 6 | Subtotali                                                                  | \$-32.64 US                |
|   | 7                             | ۲           | MATERIAL | STU901 | WIDGET 7    |                 | -1               | EA   | \$5.16 USD | \$-5.16 USD          |   | Total Tax:                                                                 | \$-2.28 US                 |
| Ļ | Line Iten                     | n Actions 🔻 | Delet    | e      |             |                 |                  |      |            |                      |   | Total Shipping:<br>Total Gross Amount:<br>Total Net Amount:<br>Amount Due: | \$-46.92 US<br>\$-46.92 US |
|   | Error Dump                    |             |          |        |             |                 |                  |      |            |                      |   | Allount Due.                                                               | \$-40.52 O 3               |

### **Copy an Existing Invoice**

To copy an existing invoice in order to create a new invoice:

- 1. Select the **Invoices** tab.
- 2. Either select the **radio button** for the invoice you want to copy, and click **Copy**.
- 3. Enter a new Invoice Number.
- 4. Edit the other fields as necessary.
- 5. Click Next to review the invoice and save or submit it.

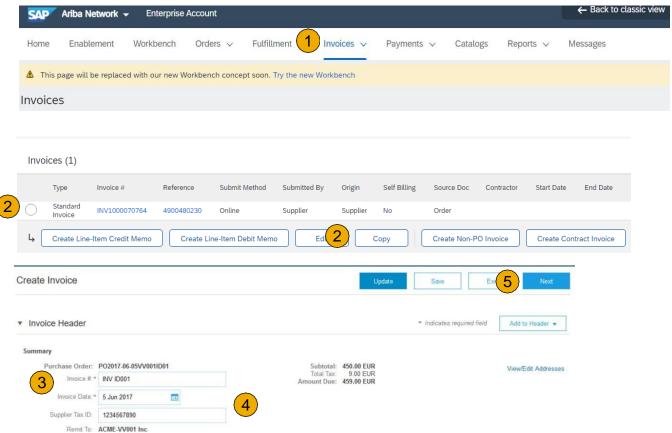

### **Search for Invoice**

#### **Quick Search:**

- 1. From the **Home t**ab, select **Invoices** in the Document type to search.
- 2. Select Intel from customer dropdown menu.
- 3. Enter **Document #**, if known. Select Date Range, up to 90 days for Invoices and Click Search.

**Refined Search:** Allows a refined search of Invoices within up to 90 last days.

- 4. Click **Search Filters** from the Invoices tab.
- 5. Enter the criteria to build the desired search filter.
- 6. Click Search.

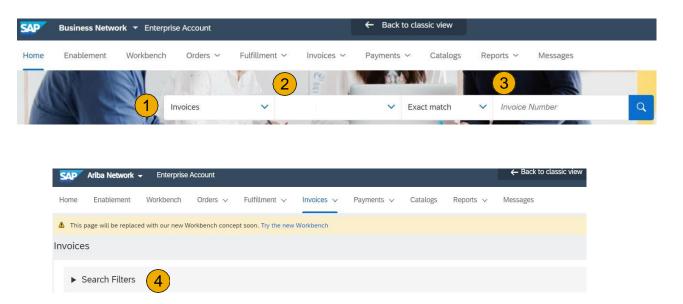

| Search Filter      | S                                |        |                          |                                       |                      |
|--------------------|----------------------------------|--------|--------------------------|---------------------------------------|----------------------|
| Customer:          | All Customers                    | $\sim$ | Min. Amount:             |                                       |                      |
| Invoice Number:    |                                  | (i)    | 5 Max. Amount:           |                                       |                      |
|                    | Partial number      Exact number |        | External Invoice Number: |                                       |                      |
| Order Number:      |                                  | (i)    | Status:                  | Ali                                   |                      |
| Date Range:        | Last 24 hours 🗸                  |        |                          | Show Only Invoices Submitted from th  | e Customer's System. |
|                    | 17 Apr 2016 - 17 Apr 2016        |        |                          | Show only Invoices with Invoice Adder | idums                |
| upplier Reference: |                                  | (i)    |                          |                                       |                      |

# **Check Invoice Status**

**Routing Status To Your Customer** 

#### **Check Status:**

If you configured your Invoice Notifications as noted earlier in this presentation, you will receive emails regarding invoice status. You can also check invoice status from the **Invoices** tab by selecting the invoice link.

#### **Routing Status**

Reflects the status of the transmission of the invoice to Intel via the SAP Business Network.

- Obsoleted You canceled the invoice
- Failed Invoice failed Intel invoicing rules. Intel will not receive this invoice
- Queued SAP Business Network received the invoice but has not processed it
- Sent SAP Business Network sent the invoice to a queue. The invoice is awaiting pickup by the customer
- Acknowledged Intel invoicing application has acknowledged the receipt of the invoice

### **Check Invoice Status**

Review Invoice Status With Your Customer

#### **Invoice Status**

Reflects the status of Intel 's action on the Invoice.

- Sent The invoice is sent to the Intel but they have not yet verified the invoice against purchase orders and receipts
- **Cancelled** Intel approved the invoice cancellation
- **Paid** Intel paid the invoice / in the process of issuing payment. Only if Intel uses invoices to trigger payment.
- **Approved** Intel has verified the invoice against the purchase orders or contracts and receipts and approved if for payment
- Rejected Intel has rejected the invoice or the invoice failed validation by SAP Business Network. If Intel accepts the invoice or approves it for payment, invoice status updated to Sent (invoice accepted) or Approved (invoice approved for payment)
- **Failed** SAP Business Network experienced a problem routing the invoice

### **Scheduled Payments**

### **Viewing Payment Proposal**

Once an Invoice is in 'Approved' status a Payment Proposal is generated under Scheduled Payments to show the proposed payment date for the Invoice.

- 1. Click on the **Payments** tab within your SAP Business Network account.
- 2. Click on Scheduled Payments.
- 3. Click on the Reference number for the desired Invoice.
- 4. Click on the **Scheduled Payments** tab. The proposed payment date will be populated in the **Planned Payment Date** field. The Scheduled Payment Status should also be taken into consideration.
- 5. Click on the **Payment Proposal** number to view the Payment Timeline if desired.

**NOTE:** You can also view Scheduled Payments for specific invoices in your online **Invoices** tab by selecting the Invoice # and clicking on the Scheduled Payments tab.

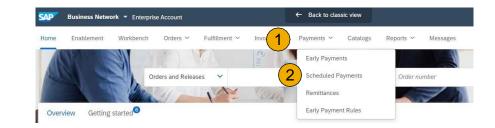

| Scheduled Payments   | (15)                     |                  |
|----------------------|--------------------------|------------------|
| Payment Proposal     | Customer                 | Reference 3      |
| 10008250388932018001 | Intel Corporation - TEST | ENL3220/1099-I.1 |

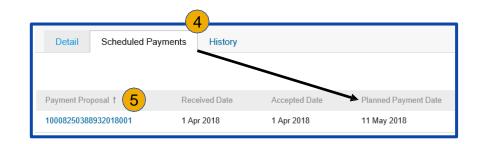

### **Scheduled Payments**

**Review Invoice Payment Schedule With Your Customer** 

#### **Scheduled Payment Information:**

- **Received Date:** The date the Scheduled Payment document was generated
- Accepted Date: The date the Invoice is accepted or the Scheduled Payment document was updated
- **Planned Payment Date:** The date of the projected payment
- **Method:** Payment method used at the time of remittance
- **Original Amount:** The gross amount proposed or paid
- **Discount:** The discount amount proposed or applied
- Adjustment: The adjustment amount proposed or applied
- **Amount Due:** The net amount proposed or paid
- Status: The status of the payment

#### **Scheduled Payment Document Statuses:**

- **Scheduled:** The payment is scheduled for a given date
- **On Hold:** The payment is on hold and will be remitted at a later date
- **Paid:** The payment transaction was remitted
- Failed: The payment transaction failed
- **Canceled:** The payment transaction was canceled
- Available: A credit amount is available (No scheduled date will be provided)
- Applied: An available credit was applied toward a payment and the payment date will be visible after the credit is applied

| Create Line-Item Credit Mem | o Copy This Invoice | Download PDF  | Export cXML          |        |                 |          |            |            |        |  |
|-----------------------------|---------------------|---------------|----------------------|--------|-----------------|----------|------------|------------|--------|--|
| Detail Scheduled Pa         | ayments History     |               |                      |        |                 |          |            |            |        |  |
|                             |                     |               |                      |        |                 |          |            |            |        |  |
|                             |                     |               |                      |        |                 |          |            |            |        |  |
| Payment Proposal ↑          | Received Date       | Accepted Date | Planned Payment Date | Method | Original Amount | Discount | Adjustment | Amount Due | Status |  |

© 2023 SAP SE or an SAP affiliate company. All rights reserved.

## **Review Invoice History**

### **Check Status Comments**

Access any invoice:

- 1. **Click** on the History tab to view status details and invoice history.
- 2. History and status comments for the invoice are displayed.
- 3. **Transaction history** can be used in problem determination for failed or rejected transactions.
- 4. When you are done reviewing the history, click Done.

| Invoice: IN | IV_20150415                           |        |       |              |             |
|-------------|---------------------------------------|--------|-------|--------------|-------------|
| Create Li   | ne-Item Credit Memo Copy This Invoice | Cancel | Print | Download PDF | Export cXML |
| Detail      | Scheduled Payments History            |        |       |              |             |
| Standard    | Invoice                               |        |       |              |             |

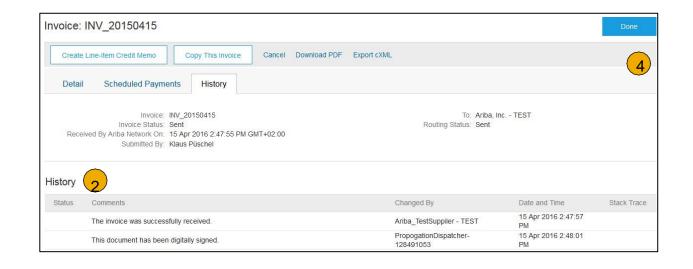

### **Keep Supplier Information Updated**

#### Remittance & Payment Methods

These items MUST BE UPDATED OUTSIDE SAP Business NETWORK, while transacting with Intel

#### Instructions below:

Please go to <u>SUPPLIER.INTEL.COM</u> to submit a service request to update your supplier information, e.g., address, remittance, banking information, etc. This existing process will not change with the transition to the SAP Business Network.

### **Download Invoice Reports**

### Learn About Transacting

Reports help provide additional information and details on transactions on the Network in a comprehensive format.

- 1. Click the **Reports** tab from the menu at the top of the page.
- 2. Click Create.

| SAP Ariba Network        | <ul> <li>Enterprise Account</li> </ul> |                                                |                                  | ÷                             | Back to classic view           |                                  |                                  | 0 😈         |
|--------------------------|----------------------------------------|------------------------------------------------|----------------------------------|-------------------------------|--------------------------------|----------------------------------|----------------------------------|-------------|
| Home Enablement          | Workbench Orders v                     | Fulfillment $\checkmark$ Invoices $\checkmark$ | Payments ∨ Cat                   | Reports V Mess                | ages                           |                                  |                                  | Create ~    |
| eports                   |                                        |                                                |                                  |                               |                                |                                  |                                  |             |
| Use CSV or Excel reports | to track information on account u      | sage, such as purchase orders and invoi        | ces. Report files are UTF-8 enco | ded. If your application does | not read UTF-8, it might not d | isplay all Asian and accented cl | haracters in the downloaded file | correctly.  |
| Report Template          | s                                      |                                                |                                  |                               |                                |                                  |                                  |             |
| Title 1                  | Schedule Type                          | Report Type                                    | Status                           | Last Run                      | Next Run                       | Created                          | Created By                       | Report Size |
|                          |                                        |                                                |                                  |                               |                                |                                  |                                  |             |
|                          |                                        |                                                |                                  | No items                      |                                |                                  |                                  |             |

- **Invoice reports** provide information on invoices you have sent to customers for tracking invoices over time or overall invoice volume for a period of time.
- Failed Invoice reports provide details on failed and rejected invoices. These reports are useful for troubleshooting invoices that fail to route correctly.
- Reports can be created by Administrator or User with appropriate permissions.

### **Invoice Reports**

- Enter required information. Select an invoice Re 3. Type — Failed Invoice or Invoice.
- Click Next. 4.
- Specify Customer and Created Date in Criteria. 5.
- Click Submit. 6.
- You can view and download the report in CSV 7. when its status is Processed.

**Note:** For more detailed instructions on generating reports, refer to the **Help Center** of your account.

|                                                                     |                                           | Report                                                                                                    |                           |                              |                                                                                                    | 4             | Next               | Exit                 |
|---------------------------------------------------------------------|-------------------------------------------|----------------------------------------------------------------------------------------------------|---------------------------|------------------------------|----------------------------------------------------------------------------------------------------|---------------|--------------------|----------------------|
| ce Report                                                           |                                           | Report Description     Criteria                                                                                                    |                           | Title:*                      | t. Check the Time Zone and Language                                                                                        | settings. You | can set the Time ; | Zone and <i>More</i> |
| teria.                                                              |                                           |                                                                                                    | Time ;<br>Langu<br>Report | iage:                        | US/Michigan<br>English<br>Select                                                                                           | ~             |                    |                      |
| SV format                                                           |                                           |                                                                                                    |                           | Fa<br>Fa                     | elect 3<br>arty Payment Detail ailed Invoice<br>ailed Order<br>voice                                                       |               | Next               | Exit                 |
| Report          1       Report Description         2       Criteria | click Submit. To exit without 5 Customer: | Previous<br>is report. To save your changes and put th<br>ut saving changes or running this report, clic<br>All Customers Select<br>Date Invoice Created V<br>21 Feb 2017 To 28 Fe |                           | ⊫ Pa<br>Ol<br>Ra<br>St<br>Ta | rder Summary<br>ayment Transactions<br>rder<br>emittance Advice Details<br>CF Trade Details Reports<br>ax Book<br>me Sheet | 2             |                    |                      |
|                                                                     |                                           | Previe 6                                                                                                    | Submit Exit               |                              |                                                                                                    |               |                    |                      |

### **Invoice Archival**

Configuring invoice archiving allows you to specify the frequency, immediacy, and delivery of zipped invoice archives. If you wish to utilize it, please follow these steps:

- 1. Click the initials in the top-right corner of your home page to view the **Company Settings** Dropdown menu.
- Click on Settings under Company Settings and select Electronic Order Routing.
- 3. Select the tab **Tax Invoicing and Archiving.**
- 4. Scroll down to **Invoice Archival** and select the link for **Configure Invoice Archival**.
- 5. Select **frequency** (Twice Daily, Daily, Weekly, Biweekly or Monthly), choose Archive Immediately to archive without waiting 30 days, and click **Start**.
  - If you want BN to deliver automatically archived zip files to you, also enter an Archive Delivery URL (otherwise you can download invoices from your Outbox, section Archived Invoices).
  - Note: After Archive Immediately started you can either Stop it or Update Frequency any time.
- 6. You may navigate back to the Tax Invoicing and Archiving screen in order to subscribe to Long-Term Document Archiving for an integrated archiving solution. (More details within the Terms and Policies link.)

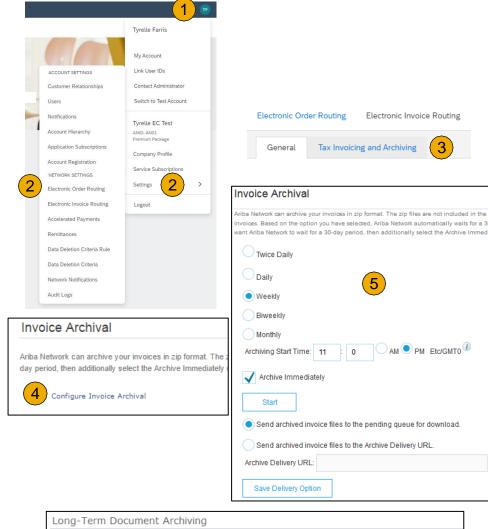

In Long-term archiving of invoices allows you to archive tax invoices for the time

ew and download the archived invoices from the Document Archive > Archived Documents page |

Enable long-term invoice archiving. See the terms and policies for the optional document archiving

### Section 6: SAP Business Network Help Resources

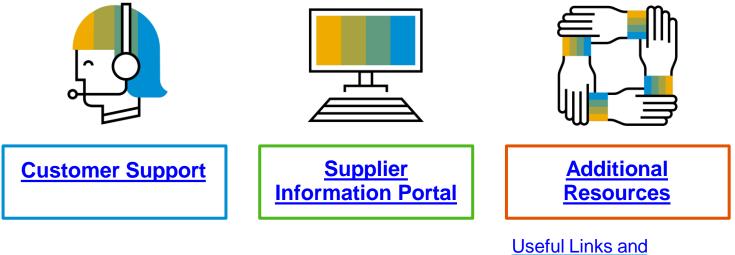

Webinars

Troubleshoot Your Invoice

| •                                                                                                    | oplier Support                                                                                                    |  |  |  |  |  |
|----------------------------------------------------------------------------------------------------|----------------------------------------------------------------------------------------------------|--|--|--|--|--|
| For more information about Intel's initiative and working in multiple systems go to: Supplier.intel.com/aribanetwork                                                                                                    |                                                                                                    |  |  |  |  |  |
| Contact Intel<br>Go to: <u>Supplier.intel.com/support</u>                                                                                                    | Contact SAP Business Network<br>Go to: <u>SAP Business Network Help</u><br><u>Center</u> or request a call back from<br><u>Network Support</u>                                                                                                    |  |  |  |  |  |
| <ul> <li>Documents in SAP Business Network</li> <li>My PO is not in my account</li> <li>My PO is incorrect or has discrepancies, i.e. quantity, price, delivery date, payment terms, etc.</li> <li>The tax amount on my remittance does not match the tax amount I entered</li> <li>I don't see the invoices for my PO</li> <li>I need to update my company's remittance information</li> </ul>                                                                                                    | <ul> <li>SAP Business Network Login / Access Issues</li> <li>I am locked out of my SAP Business Network account</li> <li>How do I get a user ID?</li> <li>How do I set up my notifications?</li> <li>I forgot my password</li> <li>How do I configure my account?</li> <li>How do I set up a user?</li> </ul> |  |  |  |  |  |
| <ul> <li>Documents in SAP Business Network</li> <li>How do I create an Order Confirmation?</li> <li>How do I create an invoice?</li> <li>How do I add tax on an invoice?</li> <li>How do I add freight on an invoice?</li> <li>What do the statuses mean?</li> <li>How do I create a credit memo?</li> <li>SAP Business Network Document Status</li> <li>Why has my PO failed?</li> <li>Why was my invoice rejected?</li> <li>Non-SAP Business Network Transactions Inquiries</li> <li>Where do I submit invoices for POs that are not in SAP Business Network?</li> <li>What is the status of my PO, Confirmation, or Invoice?</li> </ul> | <ul> <li>SAP Business Network Fee Structure</li> <li>Will I be charged fees when I transact with a different customer other than Intel?</li> <li>What documents qualify for fees with other customers?</li> </ul>                                                                                             |  |  |  |  |  |

### **Customer Support**

### **Supplier Support During Deployment**

# SAP Business Network Registration or Configuration Support

- Contact SAP Business Network Enablement Team at <a href="http://ari.ba/intel-enablement-na">http://ari.ba/intel-enablement-na</a>
  - Registration/ Account Configuration
  - Supplier Fees
  - General SAP Business Network Questions

#### **Intel Enablement Business Process Support**

- Email Intel Enablement Team at <u>Ariba-Enablement@intel.com</u>
  - Supplier Onboarding Questions

#### **Intel Supplier Information Portal**

Find your supplier information portal <u>HERE</u>

#### **Supplier Support Post Go-Live**

#### SAP Business Network Global Customer Support

• <u>Click here</u> to find your appropriate customer support phone number

# **Training & Resources**

### **Intel Supplier Information Portal**

- 1. **Select** the Company Settings Menu in the top right corner and then click the Customer Relationships link.
- 2. Select the buyer name to view transactional rules: The Customer Invoice Rules determine what you can enter when you create invoices.
- 3. **Select** Supplier Information Portal to view documents provided by your buyer.

| Account Settings                           |                          |                                     | Company Settings 🗸 🔛                                           |
|--------------------------------------------|--------------------------|-------------------------------------|----------------------------------------------------------------|
| Customer Relationships                     | Users Notifications      | Account Hierarchy                   | jUnitOrg - LV8b8fbt<br>ANID: AN02003380348<br>Standard Package |
| Current Relationships                      | Potential Relationships  |                                     | Company Profile                                                |
| I prefer to receive relationshi            | ip requests as follows:  |                                     | Service Subscriptions                                          |
| <ul> <li>Automatically accept a</li> </ul> | II relationship requests | Manually review all relationship re | Account Settings                                               |
| Update                                     |                          |                                     | Customer Relationships                                         |
| Pending                                    |                          |                                     | Users                                                          |
| c                                          | Customer                 |                                     | Notifications                                                  |
|                                            |                          |                                     | Account Hierarchy                                              |
| L Approve                                  | Reject                   |                                     | View All                                                       |
|                                            |                          |                                     | Network Settings                                               |
| Current                                    |                          |                                     | Electronic Order Routing                                       |
| Custome                                    | r                        |                                     | Electronic Invoice Routing                                     |
| Ariba Inc.                                 |                          | Supplier Information Portal         | Accelerated Payments                                           |
| Pouliot In                                 | dustries                 | 3                                   | Remittances                                                    |
| L Reject                                   |                          |                                     | Network Notifications                                          |

### **Useful Links and Webinars Available**

Links

- SAP Business Nework Supplier Pricing page
- SAP Business Network Hot Issues and FAQs
- Ariba Cloud Statistics and Network Notification
  - Detailed information and latest notifications about product issues and planned downtime – if any – during a given day
- <u>SAP Ariba Discovery</u>
- SAP Business Network Overview
- Support Center
- Learning Center

# Webinars

#### <u>Supplier Success Sessions</u>

- Created by SAP Business Network Customer Support
- Example topics:
  - Introduction to SAP Business Network
  - Registration
  - Invoicing
  - Using the help center

#### 30 on Thursdays

- Information sessions on Supplier best practices
- Example Sessions:
  - Uncover Advanced Functionality to Maximize Value
  - Introduction to Supplier Electronic Integration
  - Roadmap to Your SAP Business Network Subscription
- Live Demonstrations
  - Understand SAP Business Network's solutions
  - Example Demos:
    - PunchOut for e-Commerce managers
    - Creating electronic catalogs
    - Integrating with your customers through cXML

© 2023 SAP SE or an SAP affiliate company. All rights reserved.

### **Troubleshoot Your Invoice Issues**

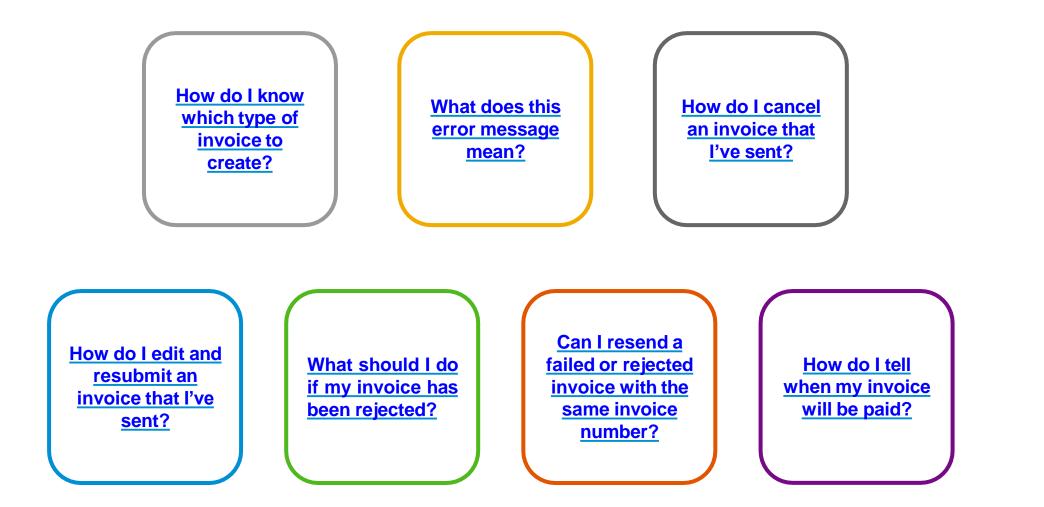

### **Subscription Levels**

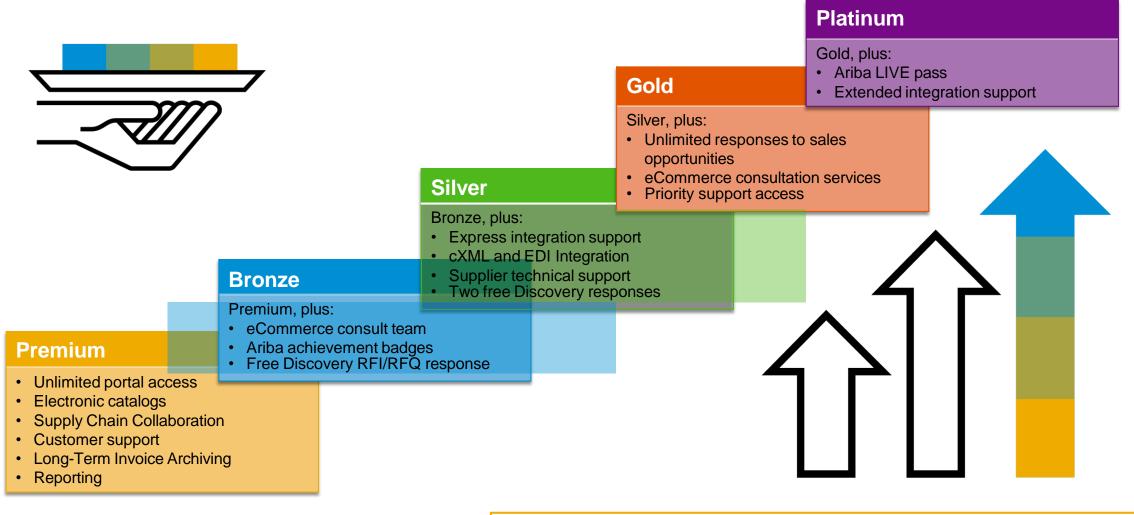

Read more about subscription levels, calculate your fees & check out other currencies on our website https://www.ariba.com/ariba-network/ariba-network-for-suppliers

### **Supplier Fee Schedule**

Please select your currency:

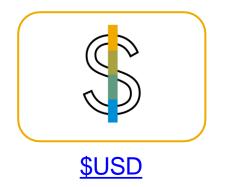

#### **Transaction Fees**

Billed every quarter Per-relationship fee cap: \$20,000/year

### Without Service Entry Sheets

0.155% of transaction volume

#### With Service Entry Sheets

0.35% of transaction volume

### Fee Threshold \$50,000 and 5 Documents

Suppliers who do not cross the Fee Threshold will not be charged fees

### **Subscription Fees**

Billed once a year

| Annual Document Count<br>Across <u>All</u> Customer<br>Relationships | Subscription | Annual<br>Fees |
|----------------------------------------------------------------------|--------------|----------------|
| Up to 4 documents                                                    | Premium      | Free           |
| 5 to 24 documents                                                    | *Bronze      | \$50           |
| 25 to 99 documents <b>or</b><br>EDI/cXML usage                       | Silver       | \$750          |
| 100 to 499 documents                                                 | Gold         | \$2,250        |
| 500 and more documents                                               | Platinum     | \$5,500        |

\*Chargeable suppliers transacting less than \$250,000 in annual financial volume will be assigned to the Bronze level irrespective of annual document count